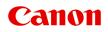

# **Online Manual**

Accounting Manager Guide

## Contents

| Symbols Used in This Document.                                   | 4  |
|------------------------------------------------------------------|----|
| Touch-enabled Device Users (Windows).                            | 5  |
| Trademarks and Licenses.                                         | 6  |
| Accounting Manager Guide.                                        | 24 |
| General Notes (Accounting Manager)                               | 26 |
| The Features of Accounting Manager.                              | 28 |
| Starting Accounting Manager                                      | 29 |
| Exiting Accounting Manager                                       | 30 |
| Accounting Manager Basic Procedures.                             | 31 |
| Accounting Manager Basic Procedures.                             |    |
| Registering Printer.                                             | 33 |
| Configure unit costs, including the costs of ink and paper       |    |
| Setting Units Displayed.                                         | 44 |
| Setting List Display                                             |    |
| Unregistering Managed Printer                                    | 48 |
| Various Accounting Manager Features.                             | 50 |
| Filtering Settings.                                              | 51 |
| Tabulating Costs.                                                | 52 |
| Exporting Cost Tabulation Results to CSV File.                   | 54 |
| Exporting/Importing Job Logs as File.                            | 56 |
| Exporting Cost Information to a File.                            | 58 |
| Displaying Various Information.                                  |    |
| Checking Unit Costs Set on Printer                               | 63 |
| Checking Consumption.                                            | 64 |
| Checking Errors During Job Log Acquisition.                      | 65 |
| Checking the Status of the Scheduled Export of Cost Information. |    |
| Description of Accounting Manager Screen                         | 67 |
| Main Window                                                      | 68 |
| Filter Job Log Dialog Box                                        | 79 |
| Cost Tabulation Dialog Box.                                      | 80 |
| Specified Unit Cost Dialog Box                                   | 83 |
| Ink and Paper Consumed Dialog Box                                |    |

| Job Properties Dialog Box.               | 85  |
|------------------------------------------|-----|
| Unit Costs Dialog Box.                   | 88  |
| Resident Service Settings Dialog Box.    | 95  |
| Printer Management Dialog Box            | 96  |
| Check Operation Status Dialog Box        | 101 |
| Preferences Dialog Box                   | 103 |
| Job Log Management Dialog Box            | 107 |
| Scheduled Export of Cost Data Dialog Box | 111 |
| CSV Settings Dialog Box                  | 116 |

# Symbols Used in This Document

#### 🛝 Warning

Instructions that, if ignored, could result in death, serious personal injury, or property damage caused by incorrect operation of the equipment. These must be observed for safe operation.

### 1 Caution

Instructions that, if ignored, could result in personal injury or property damage caused by incorrect operation of the equipment. These must be observed for safe operation.

#### Important

Instructions including important information that must be observed to avoid damage and injury or improper use of the product. Be sure to read these instructions.

#### >>>> Note

Instructions including notes for operation and additional explanations.

#### Basics

Instructions explaining basic operations of your product.

#### >>>> Note

· Icons may vary depending on your product.

## **Touch-enabled Device Users (Windows)**

For touch actions, you need to replace "right-click" in this document with the action set on the operating system. For example, if the action is set to "press and hold" on your operating system, replace "right-click" with "press and hold."

### **Trademarks and Licenses**

- Microsoft is a registered trademark of Microsoft Corporation.
- Windows is a trademark or registered trademark of Microsoft Corporation in the U.S. and/or other countries.
- Windows Vista is a trademark or registered trademark of Microsoft Corporation in the U.S. and/or other countries.
- Internet Explorer is a trademark or registered trademark of Microsoft Corporation in the U.S. and/or other countries.
- Mac, Mac OS, macOS, OS X, AirPort, App Store, AirPrint, the AirPrint logo, Safari, Bonjour, iPad, iPad Air, iPad mini, iPhone and iPod touch are trademarks of Apple Inc., registered in the U.S. and other countries.
- IOS is a trademark or registered trademark of Cisco in the U.S. and other countries and is used under license.
- Google Cloud Print, Google Chrome, Chrome OS, Chromebook, Android, Google Drive, Google Apps and Google Analytics are either registered trademarks or trademarks of Google Inc. Google Play and Google Play Logo are trademarks of Google LLC.
- Adobe, Acrobat, Flash, Photoshop, Photoshop Elements, Lightroom, Adobe RGB and Adobe RGB (1998) are either registered trademarks or trademarks of Adobe Systems Incorporated in the United States and/or other countries.
- Bluetooth is a trademark of Bluetooth SIG, Inc., U.S.A. and licensed to Canon Inc.
- Autodesk and AutoCAD are registered trademarks or trademarks of Autodesk, Inc., and/or its subsidiaries and/or affiliates in the USA and/or other countries.
- USB Type-C<sup>™</sup> is a trademark of USB Implementers Forum.

#### >>>> Note

• The formal name of Windows Vista is Microsoft Windows Vista operating system.

Copyright (c) 2003-2015 Apple Inc. All rights reserved.

Redistribution and use in source and binary forms, with or without modification, are permitted provided that the following conditions are met:

- 1. Redistributions of source code must retain the above copyright notice, this list of conditions and the following disclaimer.
- 2. Redistributions in binary form must reproduce the above copyright notice, this list of conditions and the following disclaimer in the documentation and/or other materials provided with the distribution.
- 3. Neither the name of Apple Inc. ("Apple") nor the names of its contributors may be used to endorse or promote products derived from this software without specific prior written permission.

THIS SOFTWARE IS PROVIDED BY APPLE AND ITS CONTRIBUTORS "AS IS" AND ANY EXPRESS OR IMPLIED WARRANTIES, INCLUDING, BUT NOT LIMITED TO, THE IMPLIED WARRANTIES OF MERCHANTABILITY AND FITNESS FOR A PARTICULAR PURPOSE ARE DISCLAIMED. IN NO EVENT SHALL APPLE OR ITS CONTRIBUTORS BE LIABLE FOR ANY DIRECT, INDIRECT, INCIDENTAL, SPECIAL, EXEMPLARY, OR CONSEQUENTIAL DAMAGES (INCLUDING, BUT NOT LIMITED TO, PROCUREMENT OF SUBSTITUTE GOODS OR SERVICES; LOSS OF USE, DATA, OR PROFITS; OR BUSINESS INTERRUPTION) HOWEVER CAUSED AND ON ANY THEORY OF LIABILITY, WHETHER IN CONTRACT, STRICT LIABILITY, OR TORT (INCLUDING NEGLIGENCE OR

# OTHERWISE) ARISING IN ANY WAY OUT OF THE USE OF THIS SOFTWARE, EVEN IF ADVISED OF THE POSSIBILITY OF SUCH DAMAGE.

#### Apache License

Version 2.0, January 2004

http://www.apache.org/licenses/ TERMS AND CONDITIONS FOR USE, REPRODUCTION, AND DISTRIBUTION

1. Definitions.

"License" shall mean the terms and conditions for use, reproduction, and distribution as defined by Sections 1 through 9 of this document.

"Licensor" shall mean the copyright owner or entity authorized by the copyright owner that is granting the License.

"Legal Entity" shall mean the union of the acting entity and all other entities that control, are controlled by, or are under common control with that entity. For the purposes of this definition, "control" means (i) the power, direct or indirect, to cause the direction or management of such entity, whether by contract or otherwise, or (ii) ownership of fifty percent (50%) or more of the outstanding shares, or (iii) beneficial ownership of such entity.

"You" (or "Your") shall mean an individual or Legal Entity exercising permissions granted by this License.

"Source" form shall mean the preferred form for making modifications, including but not limited to software source code, documentation source, and configuration files.

"Object" form shall mean any form resulting from mechanical transformation or translation of a Source form, including but not limited to compiled object code, generated documentation, and conversions to other media types.

"Work" shall mean the work of authorship, whether in Source or Object form, made available under the License, as indicated by a copyright notice that is included in or attached to the work (an example is provided in the Appendix below).

"Derivative Works" shall mean any work, whether in Source or Object form, that is based on (or derived from) the Work and for which the editorial revisions, annotations, elaborations, or other modifications represent, as a whole, an original work of authorship. For the purposes of this License, Derivative Works shall not include works that remain separable from, or merely link (or bind by name) to the interfaces of, the Work and Derivative Works thereof.

"Contribution" shall mean any work of authorship, including the original version of the Work and any modifications or additions to that Work or Derivative Works thereof, that is intentionally submitted to Licensor for inclusion in the Work by the copyright owner or by an individual or Legal Entity authorized to submit on behalf of the copyright owner. For the purposes of this definition, "submitted" means any form of electronic, verbal, or written communication sent to the Licensor or its representatives, including but not limited to communication on electronic mailing lists, source code control systems, and issue tracking systems that are managed by, or on behalf of, the Licensor for the purpose of discussing and improving the Work, but excluding communication that is conspicuously marked or otherwise designated in writing by the copyright owner as "Not a Contribution." "Contributor" shall mean Licensor and any individual or Legal Entity on behalf of whom a Contribution has been received by Licensor and subsequently incorporated within the Work.

- 2. Grant of Copyright License. Subject to the terms and conditions of this License, each Contributor hereby grants to You a perpetual, worldwide, non-exclusive, no-charge, royalty-free, irrevocable copyright license to reproduce, prepare Derivative Works of, publicly display, publicly perform, sublicense, and distribute the Work and such Derivative Works in Source or Object form.
- 3. Grant of Patent License. Subject to the terms and conditions of this License, each Contributor hereby grants to You a perpetual, worldwide, non-exclusive, no-charge, royalty-free, irrevocable (except as stated in this section) patent license to make, have made, use, offer to sell, sell, import, and otherwise transfer the Work, where such license applies only to those patent claims licensable by such Contributor that are necessarily infringed by their Contribution(s) alone or by combination of their Contribution(s) with the Work to which such Contribution(s) was submitted. If You institute patent litigation against any entity (including a cross-claim or counterclaim in a lawsuit) alleging that the Work or a Contribution incorporated within the Work constitutes direct or contributory patent infringement, then any patent licenses granted to You under this License for that Work shall terminate as of the date such litigation is filed.
- 4. Redistribution. You may reproduce and distribute copies of the Work or Derivative Works thereof in any medium, with or without modifications, and in Source or Object form, provided that You meet the following conditions:
  - 1. You must give any other recipients of the Work or Derivative Works a copy of this License; and
  - You must cause any modified files to carry prominent notices stating that You changed the files; and
  - 3. You must retain, in the Source form of any Derivative Works that You distribute, all copyright, patent, trademark, and attribution notices from the Source form of the Work, excluding those notices that do not pertain to any part of the Derivative Works; and
  - 4. If the Work includes a "NOTICE" text file as part of its distribution, then any Derivative Works that You distribute must include a readable copy of the attribution notices contained within such NOTICE file, excluding those notices that do not pertain to any part of the Derivative Works, in at least one of the following places: within a NOTICE text file distributed as part of the Derivative Works; within the Source form or documentation, if provided along with the Derivative Works; or, within a display generated by the Derivative Works, if and wherever such third-party notices normally appear. The contents of the NOTICE file are for informational purposes only and do not modify the License. You may add Your own attribution notices within Derivative Works, provided that such additional attribution notices cannot be construed as modifying the License.

You may add Your own copyright statement to Your modifications and may provide additional or different license terms and conditions for use, reproduction, or distribution of Your modifications, or for any such Derivative Works as a whole, provided Your use, reproduction, and distribution of the Work otherwise complies with the conditions stated in this License.

5. Submission of Contributions. Unless You explicitly state otherwise, any Contribution intentionally submitted for inclusion in the Work by You to the Licensor shall be under the terms and conditions of this License, without any additional terms or conditions. Notwithstanding the above, nothing herein shall supersede or modify the terms of any separate license agreement you may have executed with Licensor regarding such Contributions.

- 6. Trademarks. This License does not grant permission to use the trade names, trademarks, service marks, or product names of the Licensor, except as required for reasonable and customary use in describing the origin of the Work and reproducing the content of the NOTICE file.
- 7. Disclaimer of Warranty. Unless required by applicable law or agreed to in writing, Licensor provides the Work (and each Contributor provides its Contributions) on an "AS IS" BASIS, WITHOUT WARRANTIES OR CONDITIONS OF ANY KIND, either express or implied, including, without limitation, any warranties or conditions of TITLE, NON-INFRINGEMENT, MERCHANTABILITY, or FITNESS FOR A PARTICULAR PURPOSE. You are solely responsible for determining the appropriateness of using or redistributing the Work and assume any risks associated with Your exercise of permissions under this License.
- 8. Limitation of Liability. In no event and under no legal theory, whether in tort (including negligence), contract, or otherwise, unless required by applicable law (such as deliberate and grossly negligent acts) or agreed to in writing, shall any Contributor be liable to You for damages, including any direct, indirect, special, incidental, or consequential damages of any character arising as a result of this License or out of the use or inability to use the Work (including but not limited to damages for loss of goodwill, work stoppage, computer failure or malfunction, or any and all other commercial damages or losses), even if such Contributor has been advised of the possibility of such damages.
- 9. Accepting Warranty or Additional Liability. While redistributing the Work or Derivative Works thereof, You may choose to offer, and charge a fee for, acceptance of support, warranty, indemnity, or other liability obligations and/or rights consistent with this License. However, in accepting such obligations, You may act only on Your own behalf and on Your sole responsibility, not on behalf of any other Contributor, and only if You agree to indemnify, defend, and hold each Contributor harmless for any liability incurred by, or claims asserted against, such Contributor by reason of your accepting any such warranty or additional liability.

END OF TERMS AND CONDITIONS

---- Part 1: CMU/UCD copyright notice: (BSD like) -----

Copyright 1989, 1991, 1992 by Carnegie Mellon University

Derivative Work - 1996, 1998-2000

Copyright 1996, 1998-2000 The Regents of the University of California

All Rights Reserved

Permission to use, copy, modify and distribute this software and its documentation for any purpose and without fee is hereby granted, provided that the above copyright notice appears in all copies and that both that copyright notice and this permission notice appear in supporting documentation, and that the name of CMU and The Regents of the University of California not be used in advertising or publicity pertaining to distribution of the software without specific written permission.

CMU AND THE REGENTS OF THE UNIVERSITY OF CALIFORNIA DISCLAIM ALL WARRANTIES WITH REGARD TO THIS SOFTWARE, INCLUDING ALL IMPLIED WARRANTIES OF MERCHANTABILITY AND FITNESS. IN NO EVENT SHALL CMU OR THE REGENTS OF THE UNIVERSITY OF CALIFORNIA BE LIABLE FOR ANY SPECIAL, INDIRECT OR CONSEQUENTIAL DAMAGES OR ANY DAMAGES WHATSOEVER RESULTING FROM THE LOSS OF USE, DATA OR PROFITS, WHETHER IN AN ACTION OF CONTRACT, NEGLIGENCE OR OTHER TORTIOUS ACTION, ARISING OUT OF OR IN CONNECTION WITH THE USE OR PERFORMANCE OF THIS SOFTWARE. ---- Part 2: Networks Associates Technology, Inc copyright notice (BSD) -----

Copyright (c) 2001-2003, Networks Associates Technology, Inc

#### All rights reserved.

Redistribution and use in source and binary forms, with or without modification, are permitted provided that the following conditions are met:

\* Redistributions of source code must retain the above copyright notice, this list of conditions and the following disclaimer.

\* Redistributions in binary form must reproduce the above copyright notice, this list of conditions and the following disclaimer in the documentation and/or other materials provided with the distribution.

\* Neither the name of the Networks Associates Technology, Inc nor the names of its contributors may be used to endorse or promote products derived from this software without specific prior written permission.

THIS SOFTWARE IS PROVIDED BY THE COPYRIGHT HOLDERS AND CONTRIBUTORS ``AS IS" AND ANY EXPRESS OR IMPLIED WARRANTIES, INCLUDING, BUT NOT LIMITED TO, THE IMPLIED WARRANTIES OF MERCHANTABILITY AND FITNESS FOR A PARTICULAR PURPOSE ARE DISCLAIMED. IN NO EVENT SHALL THE COPYRIGHT HOLDERS OR CONTRIBUTORS BE LIABLE FOR ANY DIRECT, INDIRECT, INCIDENTAL, SPECIAL, EXEMPLARY, OR CONSEQUENTIAL DAMAGES (INCLUDING, BUT NOT LIMITED TO, PROCUREMENT OF SUBSTITUTE GOODS OR SERVICES; LOSS OF USE, DATA, OR PROFITS; OR BUSINESS INTERRUPTION) HOWEVER CAUSED AND ON ANY THEORY OF LIABILITY, WHETHER IN CONTRACT, STRICT LIABILITY, OR TORT (INCLUDING NEGLIGENCE OR OTHERWISE) ARISING IN ANY WAY OUT OF THE USE OF THIS SOFTWARE, EVEN IF ADVISED OF THE POSSIBILITY OF SUCH DAMAGE.

---- Part 3: Cambridge Broadband Ltd. copyright notice (BSD) -----

Portions of this code are copyright (c) 2001-2003, Cambridge Broadband Ltd.

All rights reserved.

Redistribution and use in source and binary forms, with or without modification, are permitted provided that the following conditions are met:

\* Redistributions of source code must retain the above copyright notice, this list of conditions and the following disclaimer.

\* Redistributions in binary form must reproduce the above copyright notice, this list of conditions and the following disclaimer in the documentation and/or other materials provided with the distribution.

\* The name of Cambridge Broadband Ltd. may not be used to endorse or promote products derived from this software without specific prior written permission.

THIS SOFTWARE IS PROVIDED BY THE COPYRIGHT HOLDER ``AS IS" AND ANY EXPRESS OR IMPLIED WARRANTIES, INCLUDING, BUT NOT LIMITED TO, THE IMPLIED WARRANTIES OF MERCHANTABILITY AND FITNESS FOR A PARTICULAR PURPOSE ARE DISCLAIMED. IN NO EVENT SHALL THE COPYRIGHT HOLDER BE LIABLE FOR ANY DIRECT, INDIRECT, INCIDENTAL, SPECIAL, EXEMPLARY, OR CONSEQUENTIAL DAMAGES (INCLUDING, BUT NOT LIMITED TO, PROCUREMENT OF SUBSTITUTE GOODS OR SERVICES; LOSS OF USE, DATA, OR PROFITS; OR BUSINESS INTERRUPTION) HOWEVER CAUSED AND ON ANY THEORY OF LIABILITY, WHETHER IN CONTRACT, STRICT LIABILITY, OR TORT (INCLUDING NEGLIGENCE OR OTHERWISE) ARISING IN ANY WAY OUT OF THE USE OF THIS SOFTWARE, EVEN IF ADVISED OF THE POSSIBILITY OF SUCH DAMAGE. ---- Part 4: Sun Microsystems, Inc. copyright notice (BSD) -----

Copyright c 2003 Sun Microsystems, Inc., 4150 Network Circle, Santa Clara, California 95054, U.S.A. All rights reserved.

Use is subject to license terms below.

This distribution may include materials developed by third parties.

Sun, Sun Microsystems, the Sun logo and Solaris are trademarks or registered trademarks of Sun Microsystems, Inc. in the U.S. and other countries.

Redistribution and use in source and binary forms, with or without modification, are permitted provided that the following conditions are met:

\* Redistributions of source code must retain the above copyright notice, this list of conditions and the following disclaimer.

\* Redistributions in binary form must reproduce the above copyright notice, this list of conditions and the following disclaimer in the documentation and/or other materials provided with the distribution.

\* Neither the name of the Sun Microsystems, Inc. nor the names of its contributors may be used to endorse or promote products derived from this software without specific prior written permission.

THIS SOFTWARE IS PROVIDED BY THE COPYRIGHT HOLDERS AND CONTRIBUTORS ``AS IS" AND ANY EXPRESS OR IMPLIED WARRANTIES, INCLUDING, BUT NOT LIMITED TO, THE IMPLIED WARRANTIES OF MERCHANTABILITY AND FITNESS FOR A PARTICULAR PURPOSE ARE DISCLAIMED. IN NO EVENT SHALL THE COPYRIGHT HOLDERS OR CONTRIBUTORS BE LIABLE FOR ANY DIRECT, INDIRECT, INCIDENTAL, SPECIAL, EXEMPLARY, OR CONSEQUENTIAL DAMAGES (INCLUDING, BUT NOT LIMITED TO, PROCUREMENT OF SUBSTITUTE GOODS OR SERVICES; LOSS OF USE, DATA, OR PROFITS; OR BUSINESS INTERRUPTION) HOWEVER CAUSED AND ON ANY THEORY OF LIABILITY, WHETHER IN CONTRACT, STRICT LIABILITY, OR TORT (INCLUDING NEGLIGENCE OR OTHERWISE) ARISING IN ANY WAY OUT OF THE USE OF THIS SOFTWARE, EVEN IF ADVISED OF THE POSSIBILITY OF SUCH DAMAGE.

---- Part 5: Sparta, Inc copyright notice (BSD) -----

Copyright (c) 2003-2012, Sparta, Inc

All rights reserved.

Redistribution and use in source and binary forms, with or without modification, are permitted provided that the following conditions are met:

\* Redistributions of source code must retain the above copyright notice, this list of conditions and the following disclaimer.

\* Redistributions in binary form must reproduce the above copyright notice, this list of conditions and the following disclaimer in the documentation and/or other materials provided with the distribution.

\* Neither the name of Sparta, Inc nor the names of its contributors may be used to endorse or promote products derived from this software without specific prior written permission.

THIS SOFTWARE IS PROVIDED BY THE COPYRIGHT HOLDERS AND CONTRIBUTORS ``AS IS" AND ANY EXPRESS OR IMPLIED WARRANTIES, INCLUDING, BUT NOT LIMITED TO, THE IMPLIED WARRANTIES OF MERCHANTABILITY AND FITNESS FOR A PARTICULAR PURPOSE ARE DISCLAIMED. IN NO EVENT SHALL THE COPYRIGHT HOLDERS OR CONTRIBUTORS BE LIABLE FOR ANY DIRECT, INDIRECT, INCIDENTAL, SPECIAL, EXEMPLARY, OR CONSEQUENTIAL DAMAGES (INCLUDING, BUT NOT LIMITED TO, PROCUREMENT OF SUBSTITUTE GOODS OR SERVICES; LOSS OF USE, DATA, OR PROFITS; OR BUSINESS INTERRUPTION) HOWEVER CAUSED AND ON ANY THEORY OF LIABILITY, WHETHER IN CONTRACT, STRICT LIABILITY, OR TORT (INCLUDING NEGLIGENCE OR OTHERWISE) ARISING IN ANY WAY OUT OF THE USE OF THIS SOFTWARE, EVEN IF ADVISED OF THE POSSIBILITY OF SUCH DAMAGE.

---- Part 6: Cisco/BUPTNIC copyright notice (BSD) -----

Copyright (c) 2004, Cisco, Inc and Information Network Center of Beijing University of Posts and Telecommunications.

All rights reserved.

Redistribution and use in source and binary forms, with or without modification, are permitted provided that the following conditions are met:

\* Redistributions of source code must retain the above copyright notice, this list of conditions and the following disclaimer.

\* Redistributions in binary form must reproduce the above copyright notice, this list of conditions and the following disclaimer in the documentation and/or other materials provided with the distribution.

\* Neither the name of Cisco, Inc, Beijing University of Posts and Telecommunications, nor the names of their contributors may be used to endorse or promote products derived from this software without specific prior written permission.

THIS SOFTWARE IS PROVIDED BY THE COPYRIGHT HOLDERS AND CONTRIBUTORS ``AS IS" AND ANY EXPRESS OR IMPLIED WARRANTIES, INCLUDING, BUT NOT LIMITED TO, THE IMPLIED WARRANTIES OF MERCHANTABILITY AND FITNESS FOR A PARTICULAR PURPOSE ARE DISCLAIMED. IN NO EVENT SHALL THE COPYRIGHT HOLDERS OR CONTRIBUTORS BE LIABLE FOR ANY DIRECT, INDIRECT, INCIDENTAL, SPECIAL, EXEMPLARY, OR CONSEQUENTIAL DAMAGES (INCLUDING, BUT NOT LIMITED TO, PROCUREMENT OF SUBSTITUTE GOODS OR SERVICES; LOSS OF USE, DATA, OR PROFITS; OR BUSINESS INTERRUPTION) HOWEVER CAUSED AND ON ANY THEORY OF LIABILITY, WHETHER IN CONTRACT, STRICT LIABILITY, OR TORT (INCLUDING NEGLIGENCE OR OTHERWISE) ARISING IN ANY WAY OUT OF THE USE OF THIS SOFTWARE, EVEN IF ADVISED OF THE POSSIBILITY OF SUCH DAMAGE.

---- Part 7: Fabasoft R&D Software GmbH & Co KG copyright notice (BSD) -----

Copyright (c) Fabasoft R&D Software GmbH & Co KG, 2003 oss@fabasoft.com

Author: Bernhard Penz <bernhard.penz@fabasoft.com>

Redistribution and use in source and binary forms, with or without modification, are permitted provided that the following conditions are met:

\* Redistributions of source code must retain the above copyright notice, this list of conditions and the following disclaimer.

\* Redistributions in binary form must reproduce the above copyright notice, this list of conditions and the following disclaimer in the documentation and/or other materials provided with the distribution.

\* The name of Fabasoft R&D Software GmbH & Co KG or any of its subsidiaries, brand or product names may not be used to endorse or promote products derived from this software without specific prior written permission.

THIS SOFTWARE IS PROVIDED BY THE COPYRIGHT HOLDER ``AS IS" AND ANY EXPRESS OR IMPLIED WARRANTIES, INCLUDING, BUT NOT LIMITED TO, THE IMPLIED WARRANTIES OF

MERCHANTABILITY AND FITNESS FOR A PARTICULAR PURPOSE ARE DISCLAIMED. IN NO EVENT SHALL THE COPYRIGHT HOLDER BE LIABLE FOR ANY DIRECT, INDIRECT, INCIDENTAL, SPECIAL, EXEMPLARY, OR CONSEQUENTIAL DAMAGES (INCLUDING, BUT NOT LIMITED TO, PROCUREMENT OF SUBSTITUTE GOODS OR SERVICES; LOSS OF USE, DATA, OR PROFITS; OR BUSINESS INTERRUPTION) HOWEVER CAUSED AND ON ANY THEORY OF LIABILITY, WHETHER IN CONTRACT, STRICT LIABILITY, OR TORT (INCLUDING NEGLIGENCE OR OTHERWISE) ARISING IN ANY WAY OUT OF THE USE OF THIS SOFTWARE, EVEN IF ADVISED OF THE POSSIBILITY OF SUCH DAMAGE.

---- Part 8: Apple Inc. copyright notice (BSD) -----

Copyright (c) 2007 Apple Inc. All rights reserved.

Redistribution and use in source and binary forms, with or without modification, are permitted provided that the following conditions are met:

- 1. Redistributions of source code must retain the above copyright notice, this list of conditions and the following disclaimer.
- 2. Redistributions in binary form must reproduce the above copyright notice, this list of conditions and the following disclaimer in the documentation and/or other materials provided with the distribution.
- 3. Neither the name of Apple Inc. ("Apple") nor the names of its contributors may be used to endorse or promote products derived from this software without specific prior written permission.

THIS SOFTWARE IS PROVIDED BY APPLE AND ITS CONTRIBUTORS "AS IS" AND ANY EXPRESS OR IMPLIED WARRANTIES, INCLUDING, BUT NOT LIMITED TO, THE IMPLIED WARRANTIES OF MERCHANTABILITY AND FITNESS FOR A PARTICULAR PURPOSE ARE DISCLAIMED. IN NO EVENT SHALL APPLE OR ITS CONTRIBUTORS BE LIABLE FOR ANY DIRECT, INDIRECT, INCIDENTAL, SPECIAL, EXEMPLARY, OR CONSEQUENTIAL DAMAGES (INCLUDING, BUT NOT LIMITED TO, PROCUREMENT OF SUBSTITUTE GOODS OR SERVICES; LOSS OF USE, DATA, OR PROFITS; OR BUSINESS INTERRUPTION) HOWEVER CAUSED AND ON ANY THEORY OF LIABILITY, WHETHER IN CONTRACT, STRICT LIABILITY, OR TORT (INCLUDING NEGLIGENCE OR OTHERWISE) ARISING IN ANY WAY OUT OF THE USE OF THIS SOFTWARE, EVEN IF ADVISED OF THE POSSIBILITY OF SUCH DAMAGE.

---- Part 9: ScienceLogic, LLC copyright notice (BSD) -----

Copyright (c) 2009, ScienceLogic, LLC

All rights reserved.

Redistribution and use in source and binary forms, with or without modification, are permitted provided that the following conditions are met:

\* Redistributions of source code must retain the above copyright notice, this list of conditions and the following disclaimer.

\* Redistributions in binary form must reproduce the above copyright notice, this list of conditions and the following disclaimer in the documentation and/or other materials provided with the distribution.

\* Neither the name of ScienceLogic, LLC nor the names of its contributors may be used to endorse or promote products derived from this software without specific prior written permission.

THIS SOFTWARE IS PROVIDED BY THE COPYRIGHT HOLDERS AND CONTRIBUTORS "AS IS" AND ANY EXPRESS OR IMPLIED WARRANTIES, INCLUDING, BUT NOT LIMITED TO, THE

IMPLIED WARRANTIES OF MERCHANTABILITY AND FITNESS FOR A PARTICULAR PURPOSE ARE DISCLAIMED. IN NO EVENT SHALL THE COPYRIGHT HOLDERS OR CONTRIBUTORS BE LIABLE FOR ANY DIRECT, INDIRECT, INCIDENTAL, SPECIAL, EXEMPLARY, OR CONSEQUENTIAL DAMAGES (INCLUDING, BUT NOT LIMITED TO, PROCUREMENT OF SUBSTITUTE GOODS OR SERVICES; LOSS OF USE, DATA, OR PROFITS; OR BUSINESS INTERRUPTION) HOWEVER CAUSED AND ON ANY THEORY OF LIABILITY, WHETHER IN CONTRACT, STRICT LIABILITY, OR TORT (INCLUDING NEGLIGENCE OR OTHERWISE) ARISING IN ANY WAY OUT OF THE USE OF THIS SOFTWARE, EVEN IF ADVISED OF THE POSSIBILITY OF SUCH DAMAGE.

#### LEADTOOLS

Copyright (C) 1991-2009 LEAD Technologies, Inc.

CMap Resources

-----

Copyright 1990-2009 Adobe Systems Incorporated. All rights reserved.

Copyright 1990-2010 Adobe Systems Incorporated. All rights reserved.

Redistribution and use in source and binary forms, with or without modification, are permitted provided that the following conditions are met:

Redistributions of source code must retain the above copyright notice, this list of conditions and the following disclaimer.

Redistributions in binary form must reproduce the above copyright notice, this list of conditions and the following disclaimer in the documentation and/or other materials provided with the distribution.

Neither the name of Adobe Systems Incorporated nor the names of its contributors may be used to endorse or promote products derived from this software without specific prior written permission.

THIS SOFTWARE IS PROVIDED BY THE COPYRIGHT HOLDERS AND CONTRIBUTORS "AS IS" AND ANY EXPRESS OR IMPLIED WARRANTIES, INCLUDING, BUT NOT LIMITED TO, THE IMPLIED WARRANTIES OF MERCHANTABILITY AND FITNESS FOR A PARTICULAR PURPOSE ARE DISCLAIMED. IN NO EVENT SHALL THE COPYRIGHT HOLDER OR CONTRIBUTORS BE LIABLE FOR ANY DIRECT, INDIRECT, INCIDENTAL, SPECIAL, EXEMPLARY, OR CONSEQUENTIAL DAMAGES (INCLUDING, BUT NOT LIMITED TO, PROCUREMENT OF SUBSTITUTE GOODS OR SERVICES; LOSS OF USE, DATA, OR PROFITS; OR BUSINESS INTERRUPTION) HOWEVER CAUSED AND ON ANY THEORY OF LIABILITY, WHETHER IN CONTRACT, STRICT LIABILITY, OR TORT (INCLUDING NEGLIGENCE OR

# OTHERWISE) ARISING IN ANY WAY OUT OF THE USE OF THIS SOFTWARE, EVEN IF ADVISED OF THE POSSIBILITY OF SUCH DAMAGE.

\_\_\_\_\_

#### MIT License

Copyright (c) 1998, 1999, 2000 Thai Open Source Software Center Ltd

Permission is hereby granted, free of charge, to any person obtaining a copy of this software and associated documentation files (the "Software"), to deal in the Software without restriction, including without limitation the rights to use, copy, modify, merge, publish, distribute, sublicense, and/or sell copies of the Software, and to permit persons to whom the Software is furnished to do so, subject to the following conditions:

The above copyright notice and this permission notice shall be included in all copies or substantial portions of the Software.

THE SOFTWARE IS PROVIDED "AS IS", WITHOUT WARRANTY OF ANY KIND, EXPRESS OR IMPLIED, INCLUDING BUT NOT LIMITED TO THE WARRANTIES OF MERCHANTABILITY, FITNESS FOR A PARTICULAR PURPOSE AND NONINFRINGEMENT. IN NO EVENT SHALL THE AUTHORS OR COPYRIGHT HOLDERS BE LIABLE FOR ANY CLAIM, DAMAGES OR OTHER LIABILITY, WHETHER IN AN ACTION OF CONTRACT, TORT OR OTHERWISE, ARISING FROM, OUT OF OR IN CONNECTION WITH THE SOFTWARE OR THE USE OR OTHER DEALINGS IN THE SOFTWARE.

Copyright 2000 Computing Research Labs, New Mexico State University

Copyright 2001-2015 Francesco Zappa Nardelli

Permission is hereby granted, free of charge, to any person obtaining a copy of this software and associated documentation files (the "Software"), to deal in the Software without restriction, including without limitation the rights to use, copy, modify, merge, publish, distribute, sublicense, and/or sell copies of the Software, and to permit persons to whom the Software is furnished to do so, subject to the following conditions:

The above copyright notice and this permission notice shall be included in all copies or substantial portions of the Software.

THE SOFTWARE IS PROVIDED "AS IS", WITHOUT WARRANTY OF ANY KIND, EXPRESS OR IMPLIED, INCLUDING BUT NOT LIMITED TO THE WARRANTIES OF MERCHANTABILITY, FITNESS FOR A PARTICULAR PURPOSE AND NONINFRINGEMENT. IN NO EVENT SHALL THE COMPUTING RESEARCH LAB OR NEW MEXICO STATE UNIVERSITY BE LIABLE FOR ANY CLAIM, DAMAGES OR OTHER LIABILITY, WHETHER IN AN ACTION OF CONTRACT, TORT OR OTHERWISE, ARISING FROM, OUT OF OR IN CONNECTION WITH THE SOFTWARE OR THE USE OR OTHER DEALINGS IN THE SOFTWARE.

Written by Joel Sherrill <joel@OARcorp.com>.

COPYRIGHT (c) 1989-2000.

On-Line Applications Research Corporation (OAR).

Permission to use, copy, modify, and distribute this software for any purpose without fee is hereby granted, provided that this entire notice is included in all copies of any software which is or includes a copy or modification of this software.

THIS SOFTWARE IS BEING PROVIDED "AS IS", WITHOUT ANY EXPRESS OR IMPLIED WARRANTY. IN PARTICULAR, THE AUTHOR MAKES NO REPRESENTATION OR WARRANTY OF ANY KIND CONCERNING THE MERCHANTABILITY OF THIS SOFTWARE OR ITS FITNESS FOR ANY PARTICULAR PURPOSE.

(1) Red Hat Incorporated

Copyright (c) 1994-2009 Red Hat, Inc. All rights reserved.

This copyrighted material is made available to anyone wishing to use, modify, copy, or redistribute it subject to the terms and conditions of the BSD License. This program is distributed in the hope that it will be useful, but WITHOUT ANY WARRANTY expressed or implied, including the implied warranties of MERCHANTABILITY or FITNESS FOR A PARTICULAR PURPOSE. A copy of this license is available at http://www.opensource.org/licenses. Any Red Hat trademarks that are incorporated in the source code or documentation are not subject to the BSD License and may only be used or replicated with the express permission of Red Hat, Inc.

(2) University of California, Berkeley

Copyright (c) 1981-2000 The Regents of the University of California.

All rights reserved.

Redistribution and use in source and binary forms, with or without modification, are permitted provided that the following conditions are met:

\* Redistributions of source code must retain the above copyright notice, this list of conditions and the following disclaimer.

\* Redistributions in binary form must reproduce the above copyright notice, this list of conditions and the following disclaimer in the documentation and/or other materials provided with the distribution.

\* Neither the name of the University nor the names of its contributors may be used to endorse or promote products derived from this software without specific prior written permission.

THIS SOFTWARE IS PROVIDED BY THE COPYRIGHT HOLDERS AND CONTRIBUTORS "AS IS" AND ANY EXPRESS OR IMPLIED WARRANTIES, INCLUDING, BUT NOT LIMITED TO, THE IMPLIED WARRANTIES OF MERCHANTABILITY AND FITNESS FOR A PARTICULAR PURPOSE ARE DISCLAIMED. IN NO EVENT SHALL THE COPYRIGHT OWNER OR CONTRIBUTORS BE LIABLE FOR ANY DIRECT, INDIRECT, INCIDENTAL, SPECIAL, EXEMPLARY, OR CONSEQUENTIAL DAMAGES (INCLUDING, BUT NOT LIMITED TO, PROCUREMENT OF SUBSTITUTE GOODS OR SERVICES; LOSS OF USE, DATA, OR PROFITS; OR BUSINESS INTERRUPTION) HOWEVER CAUSED AND ON ANY THEORY OF LIABILITY, WHETHER IN CONTRACT, STRICT LIABILITY, OR TORT (INCLUDING NEGLIGENCE OR OTHERWISE) ARISING IN ANY WAY OUT OF THE USE OF THIS SOFTWARE, EVEN IF ADVISED OF THE POSSIBILITY OF SUCH DAMAGE.

The FreeType Project LICENSE

2006-Jan-27

Copyright 1996-2002, 2006 by

#### David Turner, Robert Wilhelm, and Werner Lemberg

Introduction

#### ===========

The FreeType Project is distributed in several archive packages; some of them may contain, in addition to the FreeType font engine, various tools and contributions which rely on, or relate to, the FreeType Project.

This license applies to all files found in such packages, and which do not fall under their own explicit license. The license affects thus the FreeType font engine, the test programs, documentation and makefiles, at the very least.

This license was inspired by the BSD, Artistic, and IJG (Independent JPEG Group) licenses, which all encourage inclusion and use of free software in commercial and freeware products alike. As a consequence, its main points are that:

o We don't promise that this software works. However, we will be interested in any kind of bug reports. (`as is' distribution)

o You can use this software for whatever you want, in parts or full form, without having to pay us. (`royalty-free' usage)

o You may not pretend that you wrote this software. If you use it, or only parts of it, in a program, you must acknowledge somewhere in your documentation that you have used the FreeType code. (`credits')

We specifically permit and encourage the inclusion of this software, with or without modifications, in commercial products.

We disclaim all warranties covering The FreeType Project and assume no liability related to The FreeType Project.

Finally, many people asked us for a preferred form for a credit/disclaimer to use in compliance with this license. We thus encourage you to use the following text:

.....

Portions of this software are copyright © <year> The FreeType

Project (www.freetype.org). All rights reserved.

.....

Please replace <year> with the value from the FreeType version you actually use.

Legal Terms

==========

0. Definitions

-----

Throughout this license, the terms `package', `FreeType Project', and `FreeType archive' refer to the set of files originally distributed by the authors (David Turner, Robert Wilhelm, and Werner Lemberg) as the `FreeType Project', be they named as alpha, beta or final release.

`You' refers to the licensee, or person using the project, where `using' is a generic term including compiling the project's source code as well as linking it to form a `program' or `executable'.

This program is referred to as `a program using the FreeType engine'.

This license applies to all files distributed in the original FreeType Project, including all source code, binaries and documentation, unless otherwise stated in the file in its original, unmodified form as distributed in the original archive.

If you are unsure whether or not a particular file is covered by this license, you must contact us to verify this.

The FreeType Project is copyright (C) 1996-2000 by David Turner, Robert Wilhelm, and Werner Lemberg. All rights reserved except as specified below.

1. No Warranty

-----

THE FREETYPE PROJECT IS PROVIDED `AS IS' WITHOUT WARRANTY OF ANY KIND, EITHER EXPRESS OR IMPLIED, INCLUDING, BUT NOT LIMITED TO, WARRANTIES OF MERCHANTABILITY AND FITNESS FOR A PARTICULAR PURPOSE. IN NO EVENT WILL ANY OF THE AUTHORS OR COPYRIGHT HOLDERS BE LIABLE FOR ANY DAMAGES CAUSED BY THE USE OR THE INABILITY TO USE, OF THE FREETYPE PROJECT.

2. Redistribution

\_\_\_\_\_

This license grants a worldwide, royalty-free, perpetual and irrevocable right and license to use, execute, perform, compile, display, copy, create derivative works of, distribute and sublicense the FreeType Project (in both source and object code forms) and derivative works thereof for any purpose; and to authorize others to exercise some or all of the rights granted herein, subject to the following conditions:

o Redistribution of source code must retain this license file (`FTL.TXT') unaltered; any additions, deletions or changes to the original files must be clearly indicated in accompanying documentation. The copyright notices of the unaltered, original files must be preserved in all copies of source files.

o Redistribution in binary form must provide a disclaimer that states that the software is based in part of the work of the FreeType Team, in the distribution documentation. We also encourage you to put an URL to the FreeType web page in your documentation, though this isn't mandatory.

These conditions apply to any software derived from or based on the FreeType Project, not just the unmodified files. If you use our work, you must acknowledge us. However, no fee need be paid to us.

3. Advertising

\_\_\_\_\_

Neither the FreeType authors and contributors nor you shall use the name of the other for commercial, advertising, or promotional purposes without specific prior written permission.

We suggest, but do not require, that you use one or more of the following phrases to refer to this software in your documentation or advertising materials: `FreeType Project', `FreeType Engine', `FreeType library', or `FreeType Distribution'.

As you have not signed this license, you are not required to accept it. However, as the FreeType Project is copyrighted material, only this license, or another one contracted with the authors, grants you the right to use, distribute, and modify it.

Therefore, by using, distributing, or modifying the FreeType Project, you indicate that you understand and accept all the terms of this license.

4. Contacts

-----

There are two mailing lists related to FreeType:

o freetype@nongnu.org

Discusses general use and applications of FreeType, as well as future and wanted additions to the library and distribution.

If you are looking for support, start in this list if you haven't found anything to help you in the documentation.

o freetype-devel@nongnu.org

Discusses bugs, as well as engine internals, design issues, specific licenses, porting, etc.

Our home page can be found at

http://www.freetype.org

--- end of FTL.TXT ---

The TWAIN Toolkit is distributed as is. The developer and distributors of the TWAIN Toolkit expressly disclaim all implied, express or statutory warranties including, without limitation, the implied warranties of merchantability, noninfringement of third party rights and fitness for a particular purpose. Neither the developers nor the distributors will be liable for damages, whether direct, indirect, special, incidental, or consequential, as a result of the reproduction, modification, distribution or other use of the TWAIN Toolkit.

JSON for Modern C++

Copyright (c) 2013-2017 Niels Lohmann

Permission is hereby granted, free of charge, to any person obtaining a copy of this software and associated documentation files (the "Software"), to deal in the Software without restriction, including without limitation the rights to use, copy, modify, merge, publish, distribute, sublicense, and/or sell copies of the Software, and to permit persons to whom the Software is furnished to do so, subject to the following conditions:

The above copyright notice and this permission notice shall be included in all copies or substantial portions of the Software.

THE SOFTWARE IS PROVIDED "AS IS", WITHOUT WARRANTY OF ANY KIND, EXPRESS OR IMPLIED, INCLUDING BUT NOT LIMITED TO THE WARRANTIES OF MERCHANTABILITY, FITNESS FOR A PARTICULAR PURPOSE AND NONINFRINGEMENT. IN NO EVENT SHALL THE AUTHORS OR COPYRIGHT HOLDERS BE LIABLE FOR ANY CLAIM, DAMAGES OR OTHER LIABILITY, WHETHER IN AN ACTION OF CONTRACT, TORT OR OTHERWISE, ARISING FROM, OUT OF OR IN CONNECTION WITH THE SOFTWARE OR THE USE OR OTHER DEALINGS IN THE SOFTWARE.

Copyright (c) 2011 - 2015 ARM LIMITED

All rights reserved.

Redistribution and use in source and binary forms, with or without modification, are permitted provided that the following conditions are met:

- Redistributions of source code must retain the above copyright notice, this list of conditions and the following disclaimer.

- Redistributions in binary form must reproduce the above copyright notice, this list of conditions and the following disclaimer in the documentation and/or other materials provided with the distribution.

- Neither the name of ARM nor the names of its contributors may be used to endorse or promote products derived from this software without specific prior written permission.

THIS SOFTWARE IS PROVIDED BY THE COPYRIGHT HOLDERS AND CONTRIBUTORS "AS IS" AND ANY EXPRESS OR IMPLIED WARRANTIES, INCLUDING, BUT NOT LIMITED TO, THE IMPLIED WARRANTIES OF MERCHANTABILITY AND FITNESS FOR A PARTICULAR PURPOSE ARE DISCLAIMED. IN NO EVENT SHALL COPYRIGHT HOLDERS AND CONTRIBUTORS BE LIABLE FOR ANY DIRECT, INDIRECT, INCIDENTAL, SPECIAL, EXEMPLARY, OR CONSEQUENTIAL DAMAGES (INCLUDING, BUT NOT LIMITED TO, PROCUREMENT OF SUBSTITUTE GOODS OR SERVICES; LOSS OF USE, DATA, OR PROFITS; OR BUSINESS INTERRUPTION) HOWEVER CAUSED AND ON ANY THEORY OF LIABILITY, WHETHER IN CONTRACT, STRICT LIABILITY, OR TORT (INCLUDING NEGLIGENCE OR OTHERWISE) ARISING IN ANY WAY OUT OF THE USE OF THIS SOFTWARE, EVEN IF ADVISED OF THE POSSIBILITY OF SUCH DAMAGE.

Copyright (c) 2014, Kenneth MacKay

All rights reserved.

Redistribution and use in source and binary forms, with or without modification, are permitted provided that the following conditions are met:

\* Redistributions of source code must retain the above copyright notice, this list of conditions and the following disclaimer.

\* Redistributions in binary form must reproduce the above copyright notice, this list of conditions and the following disclaimer in the documentation and/or other materials provided with the distribution.

THIS SOFTWARE IS PROVIDED BY THE COPYRIGHT HOLDERS AND CONTRIBUTORS "AS IS" AND ANY EXPRESS OR IMPLIED WARRANTIES, INCLUDING, BUT NOT LIMITED TO, THE IMPLIED WARRANTIES OF MERCHANTABILITY AND FITNESS FOR A PARTICULAR PURPOSE ARE DISCLAIMED. IN NO EVENT SHALL THE COPYRIGHT HOLDER OR CONTRIBUTORS BE LIABLE FOR ANY DIRECT, INDIRECT, INCIDENTAL, SPECIAL, EXEMPLARY, OR CONSEQUENTIAL DAMAGES (INCLUDING, BUT NOT LIMITED TO, PROCUREMENT OF SUBSTITUTE GOODS OR SERVICES; LOSS OF USE, DATA, OR PROFITS; OR BUSINESS INTERRUPTION) HOWEVER CAUSED AND ON ANY THEORY OF LIABILITY, WHETHER IN CONTRACT, STRICT LIABILITY, OR TORT (INCLUDING NEGLIGENCE OR OTHERWISE) ARISING IN ANY WAY OUT OF THE USE OF THIS SOFTWARE, EVEN IF ADVISED OF THE POSSIBILITY OF SUCH DAMAGE.

Copyright (c) 2006, CRYPTOGAMS by <appro@openssl.org> All rights reserved.

Redistribution and use in source and binary forms, with or without modification, are permitted provided that the following conditions are met:

\* Redistributions of source code must retain copyright notices, this list of conditions and the following disclaimer.

\* Redistributions in binary form must reproduce the above copyright notice, this list of conditions and the following disclaimer in the documentation and/or other materials provided with the distribution.

\* Neither the name of the CRYPTOGAMS nor the names of its copyright holder and contributors may be used to endorse or promote products derived from this software without specific prior written permission.

ALTERNATIVELY, provided that this notice is retained in full, this product may be distributed under the terms of the GNU General Public License (GPL), in which case the provisions of the GPL apply INSTEAD OF those given above.

THIS SOFTWARE IS PROVIDED BY THE COPYRIGHT HOLDER AND CONTRIBUTORS "AS IS" AND ANY EXPRESS OR IMPLIED WARRANTIES, INCLUDING, BUT NOT LIMITED TO, THE IMPLIED WARRANTIES OF MERCHANTABILITY AND FITNESS FOR A PARTICULAR PURPOSE ARE DISCLAIMED. IN NO EVENT SHALL THE COPYRIGHT OWNER OR CONTRIBUTORS BE LIABLE FOR ANY DIRECT, INDIRECT, INCIDENTAL, SPECIAL, EXEMPLARY, OR CONSEQUENTIAL DAMAGES (INCLUDING, BUT NOT LIMITED TO, PROCUREMENT OF SUBSTITUTE GOODS OR SERVICES; LOSS OF USE, DATA, OR PROFITS; OR BUSINESS INTERRUPTION) HOWEVER CAUSED AND ON ANY THEORY OF LIABILITY, WHETHER IN CONTRACT, STRICT LIABILITY, OR TORT (INCLUDING NEGLIGENCE OR OTHERWISE) ARISING IN ANY WAY OUT OF THE USE OF THIS SOFTWARE, EVEN IF ADVISED OF THE POSSIBILITY OF SUCH DAMAGE.

ISC License

Copyright (c) 2013-2017

Frank Denis <j at pureftpd dot org>

Permission to use, copy, modify, and/or distribute this software for any purpose with or without fee is hereby granted, provided that the above copyright notice and this permission notice appear in all copies.

THE SOFTWARE IS PROVIDED "AS IS" AND THE AUTHOR DISCLAIMS ALL WARRANTIES WITH REGARD TO THIS SOFTWARE INCLUDING ALL IMPLIED WARRANTIES OF MERCHANTABILITY AND FITNESS. IN NO EVENT SHALL THE AUTHOR BE LIABLE FOR ANY SPECIAL, DIRECT, INDIRECT, OR CONSEQUENTIAL DAMAGES OR ANY DAMAGES WHATSOEVER RESULTING FROM LOSS OF USE, DATA OR PROFITS, WHETHER IN AN ACTION OF CONTRACT, NEGLIGENCE OR OTHER TORTIOUS ACTION, ARISING OUT OF OR IN CONNECTION WITH THE USE OR PERFORMANCE OF THIS SOFTWARE.

Copyright (c) 2008 The NetBSD Foundation, Inc.

All rights reserved.

This code is derived from software contributed to The NetBSD Foundation by Lennart Augustsson (lennart@augustsson.net) at Carlstedt Research & Technology.

Redistribution and use in source and binary forms, with or without modification, are permitted provided that the following conditions are met:

- 1. Redistributions of source code must retain the above copyright notice, this list of conditions and the following disclaimer.
- 2. Redistributions in binary form must reproduce the above copyright notice, this list of conditions and the following disclaimer in the documentation and/or other materials provided with the distribution.

THIS SOFTWARE IS PROVIDED BY THE NETBSD FOUNDATION, INC. AND CONTRIBUTORS ``AS IS" AND ANY EXPRESS OR IMPLIED WARRANTIES, INCLUDING, BUT NOT LIMITED TO, THE IMPLIED WARRANTIES OF MERCHANTABILITY AND FITNESS FOR A PARTICULAR PURPOSE ARE DISCLAIMED. IN NO EVENT SHALL THE FOUNDATION OR CONTRIBUTORS BE LIABLE FOR ANY DIRECT, INDIRECT, INCIDENTAL, SPECIAL, EXEMPLARY, OR CONSEQUENTIAL DAMAGES (INCLUDING, BUT NOT LIMITED TO, PROCUREMENT OF SUBSTITUTE GOODS OR SERVICES; LOSS OF USE, DATA, OR PROFITS; OR BUSINESS INTERRUPTION) HOWEVER CAUSED AND ON ANY THEORY OF LIABILITY, WHETHER IN CONTRACT, STRICT LIABILITY, OR TORT (INCLUDING NEGLIGENCE OR OTHERWISE) ARISING IN ANY WAY OUT OF THE USE OF THIS SOFTWARE, EVEN IF ADVISED OF THE POSSIBILITY OF SUCH DAMAGE.

Copyright (c) 2000 Intel Corporation

All rights reserved.

Redistribution and use in source and binary forms, with or without modification, are permitted provided that the following conditions are met:

\* Redistributions of source code must retain the above copyright notice, this list of conditions and the following disclaimer.

\* Redistributions in binary form must reproduce the above copyright notice, this list of conditions and the following disclaimer in the documentation and/or other materials provided with the distribution.

\* Neither name of Intel Corporation nor the names of its contributors may be used to endorse or promote products derived from this software without specific prior written permission.

THIS SOFTWARE IS PROVIDED BY THE COPYRIGHT HOLDERS AND CONTRIBUTORS "AS IS" AND ANY EXPRESS OR IMPLIED WARRANTIES, INCLUDING, BUT NOT LIMITED TO, THE IMPLIED WARRANTIES OF MERCHANTABILITY AND FITNESS FOR A PARTICULAR PURPOSE ARE DISCLAIMED. IN NO EVENT SHALL INTEL OR CONTRIBUTORS BE LIABLE FOR ANY DIRECT, INDIRECT, INCIDENTAL, SPECIAL, EXEMPLARY, OR CONSEQUENTIAL DAMAGES (INCLUDING, BUT NOT LIMITED TO, PROCUREMENT OF SUBSTITUTE GOODS OR SERVICES; LOSS OF USE, DATA, OR PROFITS; OR BUSINESS INTERRUPTION) HOWEVER CAUSED AND ON ANY THEORY OF LIABILITY, WHETHER IN CONTRACT, STRICT LIABILITY, OR TORT (INCLUDING NEGLIGENCE OR OTHERWISE) ARISING IN ANY WAY OUT OF THE USE OF THIS SOFTWARE, EVEN IF ADVISED OF THE POSSIBILITY OF SUCH DAMAGE.

The following applies only to products supporting Wi-Fi.

(c) 2009-2013 by Jeff Mott. All rights reserved.

Redistribution and use in source and binary forms, with or without modification, are permitted provided that the following conditions are met:

\* Redistributions of source code must retain the above copyright notice, this list of conditions, and the following disclaimer.

\* Redistributions in binary form must reproduce the above copyright notice, this list of conditions, and the following disclaimer in the documentation or other materials provided with the distribution.

\* Neither the name CryptoJS nor the names of its contributors may be used to endorse or promote products derived from this software without specific prior written permission.

THIS SOFTWARE IS PROVIDED BY THE COPYRIGHT HOLDERS AND CONTRIBUTORS "AS IS," AND ANY EXPRESS OR IMPLIED WARRANTIES, INCLUDING, BUT NOT LIMITED TO, THE IMPLIED WARRANTIES OF MERCHANTABILITY AND FITNESS FOR A PARTICULAR PURPOSE, ARE DISCLAIMED. IN NO EVENT SHALL THE COPYRIGHT HOLDER OR CONTRIBUTORS BE LIABLE FOR ANY DIRECT, INDIRECT, INCIDENTAL, SPECIAL, EXEMPLARY, OR CONSEQUENTIAL DAMAGES (INCLUDING, BUT NOT LIMITED TO, PROCUREMENT OF SUBSTITUTE GOODS OR SERVICES; LOSS OF USE, DATA, OR PROFITS; OR BUSINESS INTERRUPTION) HOWEVER CAUSED AND ON ANY THEORY OF LIABILITY, WHETHER IN CONTRACT, STRICT LIABILITY, OR TORT (INCLUDING NEGLIGENCE OR OTHERWISE) ARISING IN ANY WAY OUT OF THE USE OF THIS SOFTWARE, EVEN IF ADVISED OF THE POSSIBILITY OF SUCH DAMAGE.

### Accounting Manager Guide

- General Notes (Accounting Manager)
- > The Features of Accounting Manager
- Starting Accounting Manager
- Exiting Accounting Manager
- Accounting Manager Basic Procedures
  - Accounting Manager Basic Procedures
  - Registering Printer
  - Configure unit costs, including the costs of ink and paper
  - Setting Units Displayed
  - Setting List Display
  - Unregistering Managed Printer

#### Various Accounting Manager Features

- Filtering Settings
- Tabulating Costs
- Exporting Cost Tabulation Results to CSV File
- Exporting/Importing Job Logs as File
- Exporting Cost Information to a File

#### Displaying Various Information

- Checking Unit Costs Set on Printer
- Checking Consumption
- Checking Errors During Job Log Acquisition
- Checking the Status of the Scheduled Export of Cost Information

#### Description of Accounting Manager Screen

- Main Window
- Filter Job Log Dialog Box
- Cost Tabulation Dialog Box

- Specified Unit Cost Dialog Box
- Ink and Paper Consumed Dialog Box
- Job Properties Dialog Box
- Unit Costs Dialog Box
- Resident Service Settings Dialog Box
- Printer Management Dialog Box
- Check Operation Status Dialog Box
- Preferences Dialog Box
- Job Log Management Dialog Box
- Scheduled Export of Cost Data Dialog Box
- CSV Settings Dialog Box

## **General Notes (Accounting Manager)**

When using Accounting Manager, the following restrictions apply. Please familiarize yourself with them before using it.

- See the Canon website for products that are compatible with Accounting Manager.
- This guide primarily provides explanations using the screens that appear when you use the Windows 10 operating system (hereafter, Windows 10).

### **Connecting to a Printer**

· Connecting to a Target Printer

We recommend using a network connection for printer connection.

- A USB connection is also possible, but job logs cannot be acquired during printing.
- · When Connecting to Network Using DHCP

If the a managed printer is set to automatically obtain an IP address, the IP address change is tracked automatically.

#### Important

• When the power is turned off on a printer connected to a network using DHCP, the IP address may change the next time the printer is turned on.

In Accounting Manager v1.2.0 or later, the reassignment of the IP address is tracked automatically, but if the IP address changes again within a certain period of time, communication may fail. In this case, if you wait a little while, the reassigned IP address will be tracked, and communication will be restored.

- Automatic tracking of an IP address for a printer connected to a network using DHCP applies to printers registered with Accounting Manager v1.2.0 or later. Automatic tracking of IP addresses is not performed on printers registered with a previous version.
- · Connecting via SSL Encrypted Communication

Connecting via SSL Encrypted Communication is available with Accounting Manager V1.2.0 or later.

In order to use SSL Encrypted Communication, you must first install a certificate on a computer with Accounting Manager installed.

The process for installing the certificate may differ depending on your setup. For more information, search for "Registering Printer's Root Certificate to Local Computer for SSL Communication" on your device's online manual homepage.

#### Power Status of a Target Printer

• The printer information cannot be acquired when the printer has auto powered off or has been turned off with the Power button.

In addition, job logs or information cannot be acquired from the software when the printer auto power off state or the printer button off state is canceled.

### The Features of Accounting Manager

Accounting Manager is a software program that constantly communicates with managed printers to collect job logs. The collected job logs are saved to the hard disk of your computer.

You can use Accounting Manager to do the following actions.

• Print Job Log Collection

This allows you to check which documents were printed from each printer, who printed them and when.

• Calculation of the Total Pages Used and the Total Cost

This allows you to use the collected print job logs to calculate totals for items such as the number of pages printed, the amount of paper used and the printing costs incurred.

• Regular Data Acquisition for Print Jobs

Acquires job logs regularly.

• Exporting Job Logs

You can export the collected job logs to a file.

#### Note

• If the computer on which Accounting Manager is installed is not turned on or the computer is in sleep mode, the job logs cannot be collected.

To acquire job logs without fail, it is recommended that you install Accounting Manager on the computer used for administration and keep it constantly running for use.

#### >>>> Important

• Accounting Manager displays estimates for the amount of ink consumed per print and paper consumed. The actual consumption may be different.

The average error for estimates based on the Canon ink cost measurement conditions is  $\pm 15\%$ . Canon cannot guarantee the accuracy of these estimates. These estimates will also vary depending on the conditions of printer use.

Note also that these estimates do not include ink consumed in procedures such as forced nozzle discharges by the cleaning mechanism.

## **Starting Accounting Manager**

Follow the procedure below to start the Accounting Manager.

Execute any of the following:

- Click the Accounting Manager button on the Management Tool sheet in the Quick Utility Toolbox.
- Start from Program.
  - For Windows 10

From the Start menu, click (All apps >) Canon Utilities > Accounting Manager.

• For Windows 8.1

Click Accounting Manager on the Start screen.

If Accounting Manager does not appear on the **Start** screen, select the **Search** charm, and search for Accounting Manager.

• For Windows 7

From **Start** menu, select **All Programs** > Canon Utilities > Accounting Manager, and then click Accounting Manager.

#### >>>> Note

- Quick Utility Toolbox is a Canon software application.
- When Accounting Manager is started, job logs are not acquired.

When started, the acquired information appears, starting with the most recently saved job log.

You can acquire job logs at scheduled intervals using **Scheduled Acquisition Settings** in **Advanced Printer Settings** and, as needed, by utilizing **Refresh** and **Cost Tabulation**.

- When a printer is registered as a managed printer, the initial job log is acquired.
- If **Resident Service Settings** is set to **Start** and you register the managed printer, job log acquisition starts.

## **Exiting Accounting Manager**

The procedure for exiting Accounting Manager is shown below.

- Clicking the **Close** button on the title bar of the main screen.
- Selecting Exit from the File menu.

#### >>>> Note

- If the printer is being accessed when exiting, a message indicating that exiting is in progress appears. After exiting is completed, Accounting Manager exits.
- If **Start** is set in **Resident Service Settings**, job logs are acquired regularly in the background even after exiting.

### Accounting Manager Basic Procedures

- Accounting Manager Basic Procedures
- Registering Printer
- > Configure unit costs, including the costs of ink and paper
- Setting Units Displayed
- Setting List Display
- Unregistering Managed Printer

### **Accounting Manager Basic Procedures**

The first time you use the Accounting Manager, use the following procedures to configure the settings.

1. Registering Printer

For details on how to add a managed printer, see "Registering Printer."

**2.** Configure unit costs, including the costs of ink and paper

For details on the unit cost settings, see "Configure unit costs, including the costs of ink and paper."

**3.** Setting Options Such as Units Displayed

For details on the units setting, see "Setting Units Displayed."

4. Setting List Display

For details of how to set the list display, see "Setting List Display."

This displays the required print job logs and lists the details.

#### >>>> Note

You can save collected job logs to a file.
 For details, see "Exporting/Importing Job Logs as File."

## **Registering Printer**

Register printers to be managed.

**1.** Click **Printer Management** button or select **Manage Printer** from **Printer** of **File** menu.

| ids a printer to t<br>inter List | e cost-managed. To remo | ve a managed printer, s | select the printe | r, and then click [Remove]. |
|----------------------------------|-------------------------|-------------------------|-------------------|-----------------------------|
| Printer Name                     | Connection              | Schedule                | Status            | Add Printer                 |
| NC-0.00                          | ON                      |                         | Remove            |                             |
|                                  |                         |                         | Advanced Settings |                             |
|                                  |                         |                         | Import            |                             |
|                                  |                         |                         |                   | Export                      |

The Printer Management dialog box appears.

2. Click Add Printer button.

|                                         |         | ts the printers to be added |                 |        |           |
|-----------------------------------------|---------|-----------------------------|-----------------|--------|-----------|
| earch <u>M</u> ethod:                   | AL      | ito (IPv4/IPv6)             | ~               | Search |           |
| P Address:<br>Printer List:             |         |                             |                 |        |           |
| 100000000000000000000000000000000000000 | rial Nu | Connection                  |                 |        |           |
|                                         |         | March Property and          | a de las contra |        |           |
|                                         | -       | 10.00.00.00                 |                 |        |           |
|                                         |         |                             |                 |        |           |
|                                         |         |                             |                 |        |           |
|                                         |         |                             |                 |        |           |
|                                         |         | 1                           | Lar             |        |           |
|                                         |         | Sea                         | rch Options     | Stops  | iearching |
|                                         |         |                             | 1.1             |        |           |

The Add Printer dialog box appears.

#### Note

- For details on the Add Printer dialog box, see "Printer Management Dialog Box."
- 3. Select Auto (IPv4/IPv6) in Search Method, and click Search button.

The -printers found appear in Printer List.

#### >>>> Note

- If the printer you want to register does not appear, check that the printer power is turned on and check the network status, and then search again.
- If the printer still does not appear, select IPv4, IPv6, or USB in Search Method, and then search. If you select IPv4 or IPv6, enter the IP address in IP Address.
- To search by SNMP Community, click Search Options, and then specify a Specify community name.
- When **Search Method** is set to **USB**, a search for local printers is performed.
- 4. Select printer to be registered from printers found and click Add button.

The added printers appear in **Printer List** in the **Printer Management** dialog box.

5. Click Advanced Settings with printer selected in Printer List.

| Advanced Printer                        | Settings ( )                       | ×    |
|-----------------------------------------|------------------------------------|------|
| Sets the printer di                     | play and job log acquisition setti | ngs. |
| Printer <u>N</u> ame:<br>Serial Number: |                                    |      |
| Scheduled Acquisit                      | ion Settings                       |      |
|                                         | ed job log acquisition             |      |
|                                         | -                                  |      |

The Advanced Printer Settings dialog box opens.

6. Check Scheduled Acquisition Settings.

Check that Run scheduled job log acquisition in Scheduled Acquisition Settings is selected.

7. Set Password in Authentication.

Set a **Password** in **Authentication** if necessary.

#### >>>> Note

- If the job history is set to hide on the printer control panel, authentication information is required when acquiring job logs.
- For details, search for and refer to the "Administrator Password" page from the home page of the Online Manual for your model.

After setting **Password**, click **Auth. Test** button to check authentication.

#### 8. Click the Add button.

Settings are applied and the Advanced Printer Settings dialog box closes.

9. Click the OK button.

Information is acquired, and the printer is registered.

When the printer registration is completed, job log acquisition starts.

The acquired job logs are saved to your computer.

#### >>>> Note

• Before acquiring job logs, Accounting Manager refers to the **MAC Address** to check whether the communication destination printer is the registered printer.

If the MAC address is different than the one for the registered printer, job logs are not acquired.

• For details on how to unregister a managed printer, see "Unregistering Managed Printer."

## Configure unit costs, including the costs of ink and paper

Configure unit costs, including the costs of ink and paper.

#### >>>> Note

· Unit costs are set for each printer being managed.

### **Opening Unit Costs Dialog Box**

The Unit Costs dialog box opens.

- 1. Select printer you want to register unit costs for from printer list.
- Click the Unit Costs button or select Unit Costs from Job Cost in the File menu.
   The Unit Costs dialog box appears.

The Unit Costs dialog box consists of the following sheets.

Ink sheet : <u>Setting the Unit Cost for Ink</u> Paper sheet : <u>Setting the Unit Cost for Paper</u> Others sheet : <u>Setting the Unit Cost for Items Other Than Ink and Paper</u>

You can copy unit costs set on a printer to another printer using "Copying Unit Costs".

### Setting the Unit Cost for Ink

Set the ink unit costs using the Ink sheet.

Click Ink tab to display it.

| nk   | Paper Others             |                 |              |              |
|------|--------------------------|-----------------|--------------|--------------|
| Unit | Cost List:               |                 |              |              |
|      | Ink Color                | Ink Tank Capaci | Unit         |              |
|      | Blue                     | 330             | 1650         |              |
|      | Cyan                     | 330             | 1650         |              |
|      | Chroma Optimizer         | 330             | 1650         |              |
|      | Gray                     | 330             | 1650         |              |
|      | Magenta                  | 330             | 1650         |              |
|      | Matte Black              | 330             | 1650         |              |
|      | Photo Black              | 330             | 1650         |              |
|      | Photo Cyan               | 330             | 1650         |              |
| 圜    | Photo Gray               | 330             | 1650         |              |
|      | Photo Magenta            | 330             | 1650         |              |
|      | Red                      | 330             | 1650         |              |
|      | Yellow                   | 330             | 1650         |              |
|      |                          |                 | Apply to All | Inks         |
|      |                          |                 | 2447         |              |
| •    | uire Printer Information | Import          | Export       | Copy Unit Co |

## To set different unit costs for each ink color

- 1. Select ink to be changed.
- 2. Edit Unit Costs and Ink Tank Capacity directly in list.

To enable editing, double-click the item to be edited.

3. Click the OK button.

#### To set the same unit cost for all the inks

- 1. Select ink color to be copied.
- 2. Click Apply to All Inks button.

The selected ink unit cost and tank capacity are applied to all ink colors.

3. Click the **OK** button.

## Setting the Unit Cost for Paper

Set paper unit costs using **Paper** sheet.

Click **Paper** tab to display it.

| nk Paper Others            |                  |        |              |     |                |     |
|----------------------------|------------------|--------|--------------|-----|----------------|-----|
| Unit Cost List:            |                  |        |              |     |                |     |
| Media Type                 | Size             | Widt   | Heig         | Num | Unit           | ^   |
| Unknown Paper (cus         | 1000mm Ro        | 100    | 400          | 1   | 1100           |     |
| (Copy)GlossyPhotoHG1       | 17 in Roll (4    | 43.180 | 3000         | 1   | 1815           |     |
| (Copy)GlossyPhotoHG1       | 24 in Roll (6    | 60.960 | 3000         | 1   | 1815           |     |
| Canon Glossy Photo         | 42 in Roll (1    | 106    | 3050         | 1   | 4455           |     |
| Canon Glossy Photo         | 60 in Roll (1    | 152    | 3000         | 1   | 3960           |     |
| Plain Paper                | A3/A4 Roll       | 29.700 | 3000         | 1   | 5000           |     |
| Unknown Paper (auto)       | General Pur      | 21.000 | 29.700       | 1   | 10.000         |     |
| Plain Paper                | General Pur      | 29.700 | 42.000       | 50  | 500            |     |
| Canon Premium Plain        | General Pur      | 21.000 | 29.700       | 1   | 4.000          |     |
| Canon Glossy Photo         | General Pur      | 21.000 | 29.700       | 20  | 1551           |     |
| Canon Glossy Photo         | General Pur      | 21.000 | 29.700       | 20  | 1519           |     |
| Japanese Paper Washi       | General Pur      | 10.000 | 10.000       | 1   | 100            |     |
| Canvas                     | General Pur      | 29.700 | 42.000       | 1   | 85.000         |     |
| (Copy)Coated Paper         | General Pur      | 21.000 | 29.700       | 20  | 4000           |     |
| Unknown Paper (cus         | General Pur      | 21.000 | 29.700       | 20  | 2000           | ¥   |
|                            | Add              |        | Edi <u>t</u> |     | <u>D</u> elete |     |
| Acquire Printer Informatio | n <u>I</u> mport | t      | Export       |     | Copy Unit      | Cos |

## Adding Paper Unit Costs

1. Click the Add button.

The Add Paper Unit Cost dialog box appears.

|                        | >                      |
|------------------------|------------------------|
| Canon Coated Paper     | ~                      |
|                        |                        |
|                        |                        |
|                        |                        |
| 1000mm Roll (1000.0mm) |                        |
| 28"x40" (ANSI F)       | ~                      |
|                        |                        |
|                        |                        |
|                        |                        |
|                        |                        |
|                        | 1000mm Roll (1000.0mm) |

2. Set Media Type, Paper Size, and Unit Costs.

Set Width, Height, and Number of Sheets/Rolls as necessary.

#### >>>> Note

- For Roll Paper, specify the number of rolls in Number of Sheets/Rolls.
- 3. Click Start button.

The unit cost settings you added are added to the Unit Cost List.

#### **Editing Paper Unit Costs**

The procedure for editing paper unit costs is shown below.

Editing the Unit Cost List in the List

1. Edit Width, Height, Number of Sheets/Rolls, and Unit Costs directly in Unit Cost List.

To enable editing, double-click the item to be edited.

2. Click the **OK** button.

When you finish editing, click **OK** button.

Editing with Edit Paper Unit Cost Dialog Box

1. Click Edit button.

The Edit Paper Unit Cost dialog box appears.

| Edit Paper Unit Cost    |                      | > |
|-------------------------|----------------------|---|
| Media Type:             | Plain Paper          | ~ |
| Other Media:            |                      |   |
| Paper Size:             |                      |   |
| O General Purpose       |                      |   |
| Roll Paper              | A3/A4 Roll (297.0mm) | ~ |
| ◯ <u>C</u> ut Sheet     | 28"x40" (ANSI F)     |   |
| Width [cm]:             | 29.700               |   |
| Height [cm]:            | 3000.000             | 7 |
| Number of Sheets/Rolls: | 1                    | Ī |
|                         |                      | - |

- 2. Edit item to be changed.
- 3. Click the Update button.

When you finish editing, click **Update** button and close Edit screen.

4. Click the **OK** button.

# Setting the Unit Cost for Items Other Than Ink and Paper

Set the costs other than ink and paper costs on the Others sheet.

Click Others tab to display it.

| nk  | Paper      | Others |      |          |              |        |
|-----|------------|--------|------|----------|--------------|--------|
|     | Cost List: |        |      |          |              |        |
| Ite | m          |        | Unit | Allocate | 1            |        |
| ot  | ier_0      |        | 5000 | No       |              |        |
|     |            |        |      |          |              |        |
|     |            |        |      |          |              |        |
|     |            |        |      |          |              |        |
|     |            |        |      |          |              |        |
|     |            |        |      |          |              |        |
|     |            |        |      |          |              |        |
|     |            |        |      |          |              |        |
|     |            |        |      |          |              |        |
|     |            |        |      |          |              |        |
|     |            |        |      |          |              |        |
|     |            |        | bba  |          | C-d+         | Delata |
|     |            |        | Add  |          | Edi <u>t</u> | Delete |

## **Adding Other Unit Costs**

1. Click the **Add** button.

The Add Other Unit Costs dialog box appears.

| <u>N</u> ame:              | I |     |   |
|----------------------------|---|-----|---|
| Unit Costs [¥]:            |   |     |   |
| Add to <u>T</u> abulation: |   | Yes | ~ |

2. Set each item.

Set Name, Unit Costs, and Add to Tabulation.

3. Click the Start button.

The unit cost settings you added are added to the Unit Cost List.

#### **Editing Other Unit Costs**

The procedure for editing other unit costs is shown below.

Editing the Unit Cost List in the List

- 1. Directly edit in list.
  - Edit Unit Costs and Allocate in Unit Cost List directly in list.

To enable editing, double-click the item to be edited.

2. Click the **OK** button.

When you finish editing, click **OK** button.

Editing with Edit Other Unit Cost Dialog Box

1. Click Edit button.

The Edit Other Unit Costs dialog box appears.

| Edit Other Unit Costs |          | × |
|-----------------------|----------|---|
| <u>N</u> ame:         | other_0  |   |
| Unit Costs [¥]:       | 5000.000 |   |
| Add to Tabulation:    | No       | ~ |

2. Edit.

Edit items to be changed.

3. Click the Update button.

When you finish editing, click Update button and close Edit screen.

4. Click the **OK** button.

# **Copying Unit Costs**

Clicking the **Copy Unit Cost** button in the **Unit Costs** dialog box displays the **Copy Unit Cost** dialog box. You can copy unit costs set on a printer to another printer.

| Specifies the printer and items, and copie | es ale unit cost settings. |
|--------------------------------------------|----------------------------|
| Copy From:                                 | ```                        |
| Copy <u>T</u> o:                           | Category                   |
| Printer                                    |                            |
|                                            | Paper                      |
|                                            | <u> O</u> thers            |
| <                                          | >                          |

1. Select printer to copy from.

Select the printer from which the unit costs will be copied in Copy From.

2. Select printer to copy to.

Select the printer to be copied to in **Copy To**.

3. Select items to be copied.

Select the items to be copied in **Category**.

4. Click Start button.

## >>>> Note

• For details on each item, see "Unit Costs Dialog Box."

# **Setting Units Displayed**

Set the units displayed in Accounting Manager.

To open the Preferences dialog box, select Preferences in the Tools menu.

# **Setting Units**

Set the units displayed in Accounting Manager on the Unit sheet in the Preferences dialog box.

| /iew Unit Others         |                        |
|--------------------------|------------------------|
| Date Display Format:     | YYYY/MM/DD ~           |
| <u>C</u> urrency:        | ¥                      |
| 1000 Separator:          | None 🗸                 |
| D <u>e</u> cimal Symbol: | . ~                    |
| Paper Height/Area:       | Single Specification V |
| Width:                   | cm 🗸                   |
| Height:                  | cm 🗸                   |
| Area:                    | square meter 🛛 🗸       |

#### **Date Display Format**

Use this option to select the display format for dates.

"YYYY" indicates the year, "MM" the month and "DD" the day.

#### Currency

Enter the currency unit.

Enter a text string up to 3 characters long.

#### **1000 Separator**

Use this option to select the symbol used as a separator in numbers.

The symbol is inserted every 3 digits.

#### **Decimal Symbol**

Use this option to select the symbol used as a decimal point.

## Paper Height/Area

Select paper dimension specification from **Single Specification**, **In metric units**, or **In US customary units**.

## Width

Use this to select the unit used for paper width.

Enabled when you select **Single Specification** in **Paper Height/Area**.

#### Height

Use this to select the unit used for paper length.

Enabled when you select Single Specification in Paper Height/Area.

#### Area

Use this to select the unit used for paper area.

Enabled when you select Single Specification in Paper Height/Area.

# **Setting List Display**

Configure settings related to Accounting Manager display.

To open the Preferences dialog box, select Preferences in the Tools menu.

## Setting Category to Be Displayed

Set the items displayed in the Job Cost list on the main screen.

Configure the settings in Category to Be Displayed on the View sheet in the Preferences dialog box.

| /iew  | Unit                                             | Others        |        |        |
|-------|--------------------------------------------------|---------------|--------|--------|
| Print | <u>J</u> obs Sho                                 | wn Per Page:  | 500    | ~      |
| Tabu  | lation <u>P</u> er                               | iod:          | Weekly | ~      |
| Tabu  | lation <u>S</u> ta                               | rt Date:      | Monday | $\sim$ |
|       | occount II<br>ocument<br>rinting Re<br>ledia Typ | Name<br>sults |        |        |

#### **Print Jobs Shown Per Page**

Specify the number of display items per page for job costs displayed in the Job Cost list.

#### **Tabulation Period**

Set the units for the tabulation period.

## **Tabulation Start Date**

Set the tabulation start date for Tabulation Period.

#### >>>> Note

• You can display job logs for each period set in Tabulation Period and Tabulation Start Date.

#### Category to Be Displayed

Specify the job log items to be displayed in job cost.

Selected items appear in the Job Cost list on the main screen starting from the left according to the list's sort order.

# **Unregistering Managed Printer**

Unregisters managed printers.

1. Click Printer Management button or select Manage Printer from Printer of File menu.

| ids a printer to b<br>inter List | e cost-managed. To remo | we a managed printer, | select the printe | r, and then click [Remove]. |
|----------------------------------|-------------------------|-----------------------|-------------------|-----------------------------|
| Printer Name                     | Connection              | Schedule              | Status            | Add Printer                 |
| 10.00                            | 10.00.0.0               | ON                    |                   | Remove                      |
|                                  |                         |                       |                   | Advanced Settings           |
|                                  |                         |                       |                   | Import                      |
|                                  |                         |                       |                   | Export                      |

The Printer Management dialog box appears.

2. Select printer to unregister.

Select the printer you want to unregister from the printer list.

3. Click Remove button.

The Select Removal Method screen appears.

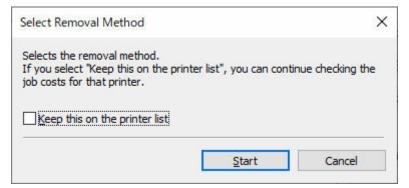

To keep the selected printer in the printer list even after it was unregistered, select the **Keep this on the printer list** check box.

#### Note

- Job logs are not acquired from the printer after it is unregistered.
- If you selected **Keep this on the printer list**, the printer remains in the printer list labeled as **(removed)**. You can view job logs acquired prior to unregistration even after the printer is unregistered.

If it is not necessary to view the job logs, leave the **Keep this on the printer list** check box cleared.

• To re-register a printer to be managed that was unregistered with the Keep this on the printer list setting, delete it from the list, and then re-register it.

To delete the managed printer from the printer list, open the **Select Removal Method** screen, and clear the **Keep this on the printer list** check box.

#### 4. Click Start.

The settings are applied to the printer list.

5. Click OK.

The selected printer is unregistered.

## >>>> Note

• For details on the Printer Management dialog box, see "Printer Management Dialog Box."

# Various Accounting Manager Features

- Filtering Settings
- Tabulating Costs
- Exporting Cost Tabulation Results to CSV File
- Exporting/Importing Job Logs as File
- Exporting Cost Information to a File

# **Filtering Settings**

You can display filtered items by configuring the Filter Job Logs.

1. Click Filter Job Logs on main screen.

The Filter Job Log dialog box appears.

| Printer: | Period:                                                                                                    | Account ID                                                                |  |
|----------|----------------------------------------------------------------------------------------------------|---------------------------------------------------------------------------|--|
|          | All 2020/05/04~202 2020/05/11~2021 2020/05/18~2021 2020/05/25~2021 2020/06/01~2021 2020/06/08~2021 2020/06/15~2021 2020/06/15~2021 2020/06/22~2021 2020/06/22~2021 2020/06/22~2021 | 0/05/17<br>0/05/24<br>0/05/31<br>0/06/07<br>0/06/14<br>0/06/21<br>0/06/28 |  |

2. Select objects to be displayed.

Select the items to be displayed in the Job Cost list on the main screen.

Specify a range for Printer, Period, and Account ID/Department (Account ID2)/Owner for each item.

## 3. Click OK.

The job log selected in the Job Cost list on the main screen appears.

# **Tabulating Costs**

You can specify the tabulation criteria and display the cost tabulation results in the **Cost Tabulation** dialog box.

Click the **Cost Tabulation** button or select **Cost Tabulation** in **Job Cost** from the **File** menu to open the **Cost Tabulation** dialog box.

| rinter:                                                                                                    | Perio <u>d</u> :                                                                                                    |   | Account ID      |  |
|----------------------------------------------------------------------------------------------------|----------------------------------------------------------------------------------------------------|---|-----------------|--|
| Al series                                                                                                    | ✓         AI           ✓         2018/04/17~2018/04/17           ✓         2018/04/18~2018/04/18           ✓         2018/04/18~2018/04/18           ✓         2018/04/19~2018/04/18           ✓         2018/04/20~2018/04/19           ✓         2018/04/20~2018/04/20           ✓         2018/04/21~2018/04/21           ✓         2018/04/22~2018/04/21           ✓         2018/04/22~2018/04/22           ✓         2018/04/23~2018/04/23           ✓         2018/04/24~2018/04/24 | ^ | ∑AI<br>∑DS<br>∑ |  |
| Total Job Cost []: 27<br>Target Number of Joi<br>Total Ink Cost []: 146<br>Total Ink Consumed<br>Total Paper Cost []: 1<br>Total Paper Consume<br>Total of Other Costs | 20 18/04/25~20 18/04/25<br>30.468<br>b: 45<br>5.916<br>[m]: 10.080<br>2583.552<br>ed [square meter]: 5.236                                                                                                    | ~ |                 |  |

# Setting Tabulation Criteria and Tabulating Cost

**1.** Specify tabulation criteria.

Specify the criteria for tabulation targets in **Printer**, **Period**, and **Account ID/Department (Account ID2)/Owner**.

2. Click the Tabulate button.

The tabulation results for the specified criteria appear at the bottom of the **Cost Tabulation** dialog box.

3. Export tabulation results to file.

Export the tabulation results to a file if necessary.

You can export the tabulation results to a CSV file by clicking the **Export** button.

## Note

• If there is even one record for which a cost cannot be calculated, because the unit cost is not set, "Cannot calculate the values to be tabulated because a unit cost has not been set." appears.

In this case, set the unit cost, and then tabulate the cost again.

➡ Configure unit costs, including the costs of ink and paper

You can check the items without unit costs by clicking Unspecified Unit Cost.

| Inspecifi  | ed Unit C        | ost                    |                            | ×  |
|------------|------------------|------------------------|----------------------------|----|
| Inspecifie | d Unit Cos       | it List:               |                            |    |
| Printer    | series<br>series | Item<br>Paper<br>Paper | Details<br>General Purpose |    |
|            |                  |                        |                            | OK |

• If an overflow of records for a tabulation target has occurred, "Cannot calculate the values to be tabulated because a unit cost has not been set." also appears.

# >>>> Important

• If "Cannot calculate the values to be tabulated because a unit cost has not been set." appears because an overflow occurred in the records of the tabulation target, nothing appears in Unspecified Unit Cost List.

# **Exporting Cost Tabulation Results to CSV File**

You can export cost tabulation results to a file in CSV format. You can use this file when you want to perform detailed analysis using tools such as spreadsheet software.

You can export the cost tabulation results to a CSV file by clicking the **Export** button in the **Cost Tabulation** dialog box.

## Note

- You can select the items to export to a file in CSV format. For details, see "CSV Settings Dialog Box."
- 1. Open Cost Tabulation dialog box.

Select Cost Tabulation in Job Cost from the File menu to open the Cost Tabulation dialog box.

| Printer:                                                                                                    | Perio <u>d</u> :                                                                                                    |                                        | Account ID |  |
|----------------------------------------------------------------------------------------------------|----------------------------------------------------------------------------------------------------|----------------------------------------|------------|--|
| Al series                                                                                                    | <ul> <li>2018/04/17~2018/04/1</li> <li>2018/04/17~2018/04/1</li> <li>2018/04/18~2018/04/1</li> <li>2018/04/19~2018/04/1</li> <li>2018/04/20~2018/04/1</li> <li>2018/04/22~2018/04/1</li> <li>2018/04/22~2018/04/1</li> <li>2018/04/22~2018/04/1</li> <li>2018/04/24~2018/04/1</li> <li>2018/04/24~2018/04/1</li> <li>2018/04/25~2018/04/1</li> </ul> | 18<br>19<br>20<br>21<br>22<br>23<br>24 |            |  |
| Total Job Cost []: 273<br>Target Number of Job<br>Total Ink Cost []: 146.<br>Total Ink Consumed [r<br>Total Paper Cost []: 2<br>Total Paper Consumed<br>Total of Other Costs [ | : 45<br>916<br>nl]: 10.080<br>583.552<br>i [square meter]: 5.236                                                                                                    |                                        |            |  |

2. Set tabulation criteria.

Specify the Printer, Period, and Account ID/Department (Account ID2)/Owner for cost tabulation.

#### 3. Click the Tabulate button.

The cost tabulation results appear.

>>>> Note

- Clicking the Cancel button in the progress screen that displays the processing progress cancels
  acquisition and tabulation and displays blank tabulation results.
- If there is even one record in the tabulation target for which a cost cannot be calculated, because the unit cost is not set, "Cannot calculate the values to be tabulated because a unit cost has not been set." appears.

- If an overflow of records for a tabulation target has occurred, "Cannot calculate the values to be tabulated because a unit cost has not been set." also appears.
- **4.** Export cost tabulation results.

Click the **Export** button.

Specify a file name and destination, and then click the Save button.

You can export the tabulation results to a file in CSV format.

## >>>> Note

• If the tabulation results do not appear, the **Export** button is disabled.

# Exporting/Importing Job Logs as File

You can export and import collected job logs as a file. This file can be used if you are replacing the computer used for management, changing the job log destination, or increasing hard disk capacity.

## **Exporting Job Logs**

You can export collected job information with the Export sheet in the Job Log Management dialog box.

1. Open Export sheet in Job Log Management dialog box.

Select Manage Job Logs from the File menu.

Click the Export tab in the Job Log Management dialog box.

| b Log Managen   | nent  |        |     |     |     |        |
|-----------------|-------|--------|-----|-----|-----|--------|
| Import Export   | Move  | Delete |     |     |     |        |
| Exports the job | logs. |        |     |     |     |        |
| Destination:    |       |        | l   |     |     | Browse |
| Target Printer: |       |        | All |     | ~   |        |
| Target Period:  |       |        | / / | -   | 11  |        |
|                 |       |        |     |     |     |        |
|                 |       |        |     | Sta | 144 | Close  |

**2.** Specify destination.

Specify the destination for the job logs in **Destination**.

3. Specify target printer.

Specify the printer for export in Target Printer.

Selecting All includes all managed printers.

## Note

- Printers that were previously registered as managed printers but are no longer registered appear with their MAC addresses.
- 4. Specify target period.

Specify the Target Period.

**5.** Execute export.

Click the Start button.

Job logs are saved in the folder specified in **Destination**.

# Importing Job Logs

You can import an exported job information file with the **Import** sheet in the **Job Log Management** dialog box.

## 1. Open Import sheet in Job Log Management dialog box.

Select Manage Job Logs from the File menu.

Click the Import tab in the Job Log Management dialog box.

|               | Export | Delete |  |  |        |
|---------------|--------|--------|--|--|--------|
| <u>F</u> ile: |        |        |  |  | Browse |
|               |        |        |  |  |        |
|               |        |        |  |  | _      |

2. Specify file.

Specify the file to be imported in File.

Click the **Browse** button to open the dialog box for specifying a file.

3. Execute import.

Click the Start button.

The job log specified in **File** is imported.

# **Exporting Cost Information to a File**

Export cost information from acquired job data to a file in CSV format.

There are two ways to export cost information, as shown below.

- · Export Cost Information of Selected Jobs
- · Export Cost Information at Scheduled Intervals

Cost information that is exported at scheduled intervals is sent by email.

#### Important

• The scheduled export and email transmission of cost information requires that resident service be started.

For details on the resident service, see "Resident Service Settings Dialog Box."

## **Export Cost Information of Selected Jobs**

Export cost information to a file in CSV format for jobs selected in the Job Cost list.

**1.** Select the record to be exported.

Select the record you want to export to a file from the list.

You can select multiple records.

**2.** Click the **Export Job Cost Data** button.

Or select **Export Job Cost Data** from **Job Cost** in the **File** menu. Specify the file name and export destination, and then click **Save**.

## **Export Cost Information at Scheduled Intervals**

Cost information can be exported to a file in CSV format at scheduled intervals.

This applies to all printers for which job costs can be checked in Accounting Manager.

1. Open the Scheduled Export of Cost Data dialog box.

Select Scheduled Export of Cost Data from Job Cost in the File menu.

2. Specify the export criteria.

Specify the **Date** and **Destination**, and then click the **OK** button.

Select **Output tabulated results to a file for each category** to output a file in which each item is totaled. In **Tabulation Settings**, select the items to be totaled and tabulated.

| Scheduled Export of                   | Cost Data                          | ×                   |
|---------------------------------------|------------------------------------|---------------------|
| Date                                  |                                    |                     |
| ○ None                                |                                    |                     |
| O Daily                               |                                    |                     |
| O Weekly on                           | Monday                             |                     |
| Monthly on                            | 1                                  |                     |
| Destination:                          |                                    |                     |
|                                       | uments\Canon\Accounting Manager    | Browse              |
|                                       |                                    | <u>D</u> efault     |
| Output tabulated n                    | esults to a file for each category | Tabulation Settings |
| Betry failed operat                   | lons                               |                     |
| Send exported file                    | s by e-mail                        | E-mail Settings     |
| ● Al                                  |                                    |                     |
| <ul> <li>Tabulated results</li> </ul> | s <u>o</u> nly                     |                     |
| -                                     |                                    | OK Cancel           |
|                                       |                                    | Cancel              |

The scheduled export of cost information will be performed using the specified criteria.

## Note Note

- For details on the scheduled export of cost information, see "<u>Scheduled Export of Cost</u> Information Dialog Box."
- You can select the items to export to a file in CSV format. For details, see "<u>CSV Settings Dialog</u> <u>Box</u>."

## Sending Cost Information by Email

Cost information files that are exported at scheduled intervals are sent in a CSV format by email.

The CSV format files that are exported at scheduled intervals are attached to an email and sent to specified addresses.

## Important

- In order to send emails successfully, you may need to do settings to your anti-virus software.
- In Accounting Manager, "cnwaammailer.exe" is executed to send emails. If the anti-virus software is blocking emails from being sent, register "cnwaammailer.exe" as an excluded application.
- For instructions on registering files as excluded applications, check the documentation for the antivirus software you are using.
- **1.** Set the send email function.

#### Select Send exported files by email in the Scheduled Export of Cost Data dialog box.

Select **All** to attach a CSV file that is exported at scheduled intervals and a CSV file in which each item is totaled.

| encoured export of                  | Cost Data                   |               |                                        |
|-------------------------------------|-----------------------------|---------------|----------------------------------------|
| D <u>a</u> te                       |                             |               |                                        |
| ○ None                              |                             |               |                                        |
| O Daily                             |                             |               |                                        |
| O Weekly on                         | Monday                      | ~~            |                                        |
| Monthly on                          | 1                           | *             |                                        |
|                                     |                             |               |                                        |
| )estination:<br>C:\Users\Bublic\Doc | cuments\Canon\Accou         | atina Managar | B                                      |
| C. IDSEIS II UDIIC IDOC             | dinents wanten viccou       | iung manager  | Browse                                 |
|                                     |                             |               | Default                                |
|                                     |                             |               |                                        |
| Output tabulated r                  | esults to a file for each ( | category      | Tabulation Settings                    |
| Output tabulated r                  |                             | category      | Tabulation Settings                    |
|                                     | ions                        | category      | Tabulation Settings<br>E-mail Settings |
|                                     | ions<br>s by e-mail         | category      |                                        |

Select **Tabulated results only** to attach only a CSV file in which each item is totaled.

2. Open Email Settings dialog box.

Click the Email Settings button.

3. Set the email to send and the email server.

Do the settings to send emails.

| mail                                           |                                |
|------------------------------------------------|--------------------------------|
| o Address:                                     |                                |
| rom Address:                                   |                                |
| Size Limit:                                    | 5120 KB                        |
| Add Comment to Emsil:                          |                                |
| 1ail Server                                    |                                |
| MTP Server:                                    |                                |
| ort Number:                                    | 25 (Default: 25)               |
|                                                | Secure connection (SSL/TLS):   |
|                                                | Do not verify certificates     |
| SMTP Authentication                            |                                |
| Account:                                       |                                |
| Pass <u>w</u> ord:                             |                                |
|                                                |                                |
| POP before SMTP                                |                                |
| POP before SMTP                                |                                |
| -                                              | 110 (Default: 110)             |
| POP Server:                                    | (Default: 110)                 |
| POP Server:<br>Port <u>N</u> umber:            | 110 (Default: 110)             |
| —<br>Port <u>N</u> umber:<br>A <u>c</u> count: | 110 (Default: 110)<br>300 v ms |

## >>>> Note

- For details about email settings, see "Email Settings dialog box."
- When you want to confirm that email can be sent correctly using the set conditions, click **Send Test Mail**. This sends a test email.

When you have completed the settings, click the **OK** button to close the **Email Settings** dialog box.

#### 4. Click the OK button.

The settings are reflected and the Scheduled Export of Cost Data dialog box closes.

# **Displaying Various Information**

- Checking Unit Costs Set on Printer
- Checking Consumption
- Checking Errors During Job Log Acquisition
- > Checking the Status of the Scheduled Export of Cost Information

# **Checking Unit Costs Set on Printer**

You can display a list of unit costs set for the selected printer in the Specified Unit Cost dialog box.

- 1. Select printer whose unit costs will be checked.
- 2. Display Specified Unit Cost dialog box.

Select Specified Unit Cost in Job Cost from the File menu.

The Specified Unit Cost dialog box appears.

| pecified Unit Cost List: |                             | Laure |          | 1.02 |
|--------------------------|-----------------------------|-------|----------|------|
| Item                     | Details                     | Unit  | Allocate | ^    |
| Blue                     | Ink Tank Capacity: 330 [ml] | 1650  | Yes      |      |
| Black                    | Ink Tank Capacity: 330 [ml] | 1650  | Yes      |      |
| Cyan                     | Ink Tank Capacity: 330 [ml] | 1650  | Yes      |      |
| Chroma Optimizer         | Ink Tank Capacity: 330 [ml] | 1650  | Yes      |      |
| Gray                     | Ink Tank Capacity: 330 [ml] | 1650  | Yes      |      |
| Magenta                  | Ink Tank Capacity: 330 [ml] | 1650  | Yes      |      |
| Matte Black              | Ink Tank Capacity: 330 [ml] | 1650  | Yes      |      |
| Photo Black              | Ink Tank Capacity: 330 [ml] | 1650  | Yes      |      |
| Photo Cyan               | Ink Tank Capacity: 330 [ml] | 1650  | Yes      |      |
| Photo Gray               | Ink Tank Capacity: 330 [ml] | 1650  | Yes      | ~    |

## >>>> Note

· For details on Specified Unit Cost, see "Specified Unit Cost Dialog Box."

# **Checking Consumption**

You can check the ink and paper consumed for each printer or for each job.

# Checking Ink and Paper Consumed Per Printer

You can check the consumed ink and paper up to present for the selected printer in the **Ink and Paper Consumed** dialog box.

## >>>> Note

• For details, see "Ink and Paper Consumed Dialog Box."

# **Checking Consumption Per Job**

The **Job Properties** dialog box displays detailed information about the selected job, including cost information.

## >>>> Note

• For details, see "Job Properties Dialog Box."

# **Checking Errors During Job Log Acquisition**

Errors that occur during job log acquisition can be displayed on the **Job Log Acquisition Status** sheet in the **Check Operation Status** dialog box.

Click Check Operation Status in the Tools menu to display.

## >>>> Note

• For details, see "Check Operation Status Dialog Box."

# Checking the Status of the Scheduled Export of Cost Information

You can check the operation status for scheduled exports of job cost data and email transmissions.

To display the status of the scheduled export of cost information, click **Check Operation Status** in the **Tools** menu to open the **Check Operation Status** dialog box, and then click the **Scheduled Export of Cost Data** tab.

## >>>> Note

• For details, see "Check Operation Status Dialog Box."

# **Description of Accounting Manager Screen**

- Main Window
- Filter Job Log Dialog Box
- Cost Tabulation Dialog Box
- Specified Unit Cost Dialog Box
- Ink and Paper Consumed Dialog Box
- Job Properties Dialog Box
- Unit Costs Dialog Box
- Resident Service Settings Dialog Box
- Printer Management Dialog Box
- Check Operation Status Dialog Box
- Preferences Dialog Box
- Job Log Management Dialog Box
- Scheduled Export of Cost Data Dialog Box
- CSV Settings Dialog Box

# Main Window

The Accounting Manager main screen consists of the title bar, main menu (toolbars), job cost list area, printer list area, status bar, and target period and filtering button area.

| o 🔓 🖬 🖬 C ?                      |          | 741                                                                                                    |      |               |                  |                  |                 |                |
|----------------------------------|----------|----------------------------------------------------------------------------------------------------|------|---------------|------------------|------------------|-----------------|----------------|
| Move Page:                       | 1/1      | ÷ + (1)                                                                                                    | ,    |               |                  |                  |                 |                |
| Depleying 3x8 Cost Lat           | Cost (K) | Printer Name                                                                                                    | Acco | Document Name | Printing Results | Media Type       | Printer Paper S | Paper Consume. |
| to second solution of the second | ***      |                                                                                                    | 15   | Documents     | Complete         | Unknown Paper () |                 | 1.000          |
| Not Deplaying 3x8 Cost           |          | the second second second second second second second second second second second second second second second se                                                                                                    | LIS. | Documentit    | Complete         | Heavyweight FL.  | 44              | 0.062          |
|                                  | ***      | the second second second second second second second second second second second second second second second se                                                                                                    | 1.25 | Document3     | Conciete         | Unknown Paper    | 44              | 0.062          |
|                                  | ***      | and the second second                                                                                                    | 235  | Document's    | Complete         | Plain Paper      | A4              | 0.062          |
|                                  |          | and the second second s | 135  | Document1     | Conclete         | Urknown Paper    | A3              | 0.125          |
|                                  |          | 100,000,000                                                                                                    | DS   | Document1     | Conciete         | Plan Paper       | A3              | 0.125          |
|                                  |          | and the second second se                                                                                                    | 125  | Document2     | Conclete         | Carton Photo P   | A4              | 0.062          |
|                                  |          |                                                                                                    | 235  | Document3     | Complete         | Unirown Paper    | 44              | 0.062          |
|                                  |          |                                                                                                    |      |               | (4)              |                  |                 |                |
|                                  |          |                                                                                                    |      |               |                  |                  |                 |                |
|                                  |          |                                                                                                    |      |               |                  |                  |                 |                |
|                                  |          |                                                                                                    |      |               |                  |                  |                 |                |
| rpsthend (3)                     | -        |                                                                                                    |      |               |                  |                  |                 |                |
| (0)                              |          |                                                                                                    |      |               |                  |                  |                 |                |

- → <u>(1) Toolbars</u>
- ➡ (2) Printer List Area
- ➡ (3) Target Period/Filtering Button Area
- ➡ (4) Job Cost List Area
- ➡ (5) Status Bar
- Main Menu (Menu Bar)

# (1) Toolbars

The toolbars include the Standard toolbar and the Navigation toolbar.

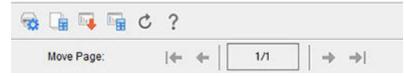

You can opt to either show or hide the toolbars with **Toolbars** in the **View** menu.

#### Standard Toolbar

Execute buttons for most frequently used features are located here.

Printer Management button

The Printer Management Dialog Box appears.

Register and unregister managed printers and change their settings.

## Unit Costs button

The Unit Costs Dialog Box appears.

Set unit costs for ink, paper, and other unit costs.

Enabled when the target printer is selected in printer list.

#### li. Export Job Cost Data button

Export the selected job cost information to a CSV file.

Enabled when job cost is selected in the Job Cost list.

# Cost Tabulation button

The Cost Tabulation Dialog Box appears.

Specify the criteria and tabulate cost.

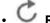

• C Refresh button

Acquire and display the latest job logs.

7 Help button

Display the Help.

## **Navigation Toolbar**

Features related to page navigation are located here.

# Show First Page button

Go to the first page.

Several pages comprise the Job Cost list and this button is enabled except on the first page.

## Show Previous Page button

Go to the previous page.

Several pages comprise the Job Cost list and this button is enabled except on the first page.

## Show Next Page button

Go to the next page.

Several pages comprise the Job Cost list and this button is enabled except on the last page.

## Show Last Page button

Go to last page.

Several pages comprise the Job Cost list and this button is enabled except on the last page.

# (2) Printer List Area

A list of printers registered as currently managed printers appears.

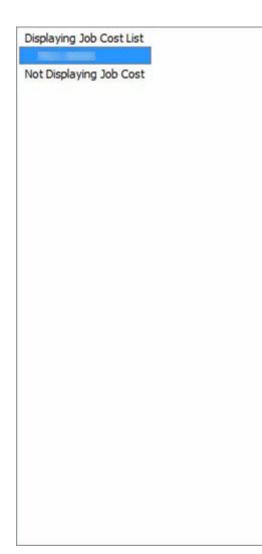

# (3) Target Period/Filtering Button Area

Target Period: All Periods Filter <u>J</u>ob Logs

## **Target Period**

Target Period displays the current display criteria for the Job Cost list.

Configure the period in Filter Job Log.

## >>>> Note

• If the specified target period is a consecutive period, this period appears.

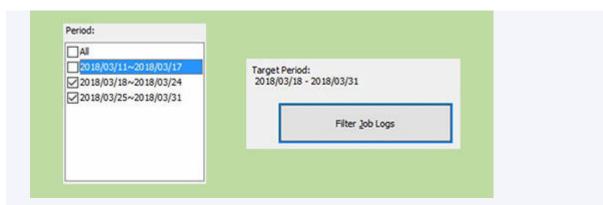

If non-consecutive periods are specified, the period appears with an \* (asterisk) appended to the end.

| 2018/03/11~2018/03/17     | Trent Dedad                                |
|---------------------------|--------------------------------------------|
| 2018/03/18~2018/03/24     | Target Period:<br>2018/03/11 - 2018/03/31* |
| 2018/03/25~2018/03/31     |                                            |
| V 20 18/03/25~20 18/03/31 |                                            |
|                           | Filter Job Logs                            |
|                           |                                            |
|                           |                                            |
|                           |                                            |

#### Filter Job Logs button

Click the Filter Job Log button to display the Filter Job Log Dialog Box.

#### Filter Job Log dialog box

Select the items to be displayed in the Job Cost list on the main screen.

Specify a range for **Printer**, **Period**, and **Account ID/Department (Account ID2)/Owner** for each item.

| Printer: | Period:                                                                 | Account ID 🛛 🗸     |
|----------|-------------------------------------------------------------------------|--------------------|
| All      |                                                                         |                    |
|          | 20 18/03/11~20 18/03/17 20 18/03/18~20 18/03/24 20 18/03/25~20 18/03/31 | <mark>™</mark> 1)S |

# (4) Job Cost List Area

Items including Cost, Account ID, Document Name, Printing Results, Media Type, and Paper Consumed appear.

| Cost [V] | Printer Name                                                                                                    | Acco | Document Name | Printing Results | Media Type       | Printer Paper Si | Paper Consume |
|----------|----------------------------------------------------------------------------------------------------|------|---------------|------------------|------------------|------------------|---------------|
|          | And the second second                                                                                                    | LIS  | Document1     | Complete         | Unknown Paper () |                  | 1.000         |
|          | Market Company                                                                                                    | 135  | Document11    | Complete         | Heavyweight Fi   | A4               | 0.062         |
|          | the second second second second second second second second second second second second second second second se                                                                                                    | LIS  | Document3     | Complete         | Unknown Paper    | A4               | 0.062         |
|          |                                                                                                    | LIS  | Document1     | Complete         | Plain Paper      | A4               | 0.062         |
|          | And in case of the local division of the local division of the loc | LIS  | Document1     | Complete         | Unknown Paper    | A3               | 0.125         |
|          | 1000                                                                                                    | DS   | Document1     | Complete         | Plain Paper      | A3               | 0.125         |
|          | the second second second second second second second second second second second second second second second se                                                                                                    | 125  | Document2     | Complete         | Canon Photo P    | A4               | 0.062         |
|          | -                                                                                                    | LIS  | Document3     | Complete         | Unknown Paper    | A4               | 0.062         |
|          |                                                                                                    |      |               |                  |                  |                  |               |
|          |                                                                                                    |      |               |                  |                  |                  |               |
|          |                                                                                                    |      |               |                  |                  |                  |               |
|          |                                                                                                    |      |               |                  |                  |                  |               |
|          |                                                                                                    |      |               |                  |                  |                  |               |
|          |                                                                                                    |      |               |                  |                  |                  |               |
|          |                                                                                                    |      |               |                  |                  |                  |               |
|          |                                                                                                    |      |               |                  |                  |                  |               |
|          |                                                                                                    |      |               |                  |                  |                  |               |
|          |                                                                                                    |      |               |                  |                  |                  |               |
|          |                                                                                                    |      |               |                  |                  |                  |               |
|          |                                                                                                    |      |               |                  |                  |                  |               |
|          |                                                                                                    |      |               |                  |                  |                  |               |
|          |                                                                                                    |      |               |                  |                  |                  |               |
|          |                                                                                                    |      |               |                  |                  |                  |               |
|          |                                                                                                    |      |               |                  |                  |                  |               |
|          |                                                                                                    |      |               |                  |                  |                  |               |
|          |                                                                                                    |      |               |                  |                  |                  |               |
| 1        |                                                                                                    |      |               |                  |                  |                  |               |
|          |                                                                                                    |      |               |                  |                  |                  |               |

#### Cost

The cost of printing.

• Total cost of job: (ink + paper + other costs)

If the cost cannot be calculated because the ink and paper unit costs have not be set, \*\*\* appears.

#### **Printer Name**

The name of the printer that printed the job appears.

#### Account ID

The Account ID set for the job appears.

#### Important

• When a user (the person printing) sends a job to the printer, they must include identifying information connected to the person who sent the job (Account ID, Department (Account ID2), or Owner).

For details, see the User Manual for your model from the Home of the Online Manual.

#### **Document Name**

This is the name of the printed document.

#### **Printing Results**

The printing results for the job appears.

Displays **Complete** if the printing is executed, **Canceled** if the printing is not executed, **Error** if an error occurs, and **Warning** if an error occurs in the print job data.

#### Media Type

This is the type of paper used in printing.

The paper name based on the information acquired from the printer appears.

# >>>> Note

• Displays Unknown Paper if the relevant paper name cannot be acquired.

### **Printer Paper Size**

Size indicating the print area of the job.

#### Paper Consumed

This is the area of paper used in printing.

#### Paper Width

This is the width of paper used in printing.

#### Paper Height

This is the length of paper used in printing.

#### Ink Consumed

Amount of ink used in printing (total consumption for each color).

#### Owner

The sender (owner's name) of the job.

The user name of the user logged into the OS is assigned.

#### **Print Job Start Time**

Time printing started.

The **Print Job Start Time** that will appear in the Job Cost list is as follows:

#### When Time Zone Set on Printer

Displays the time converted from the time zone set on the computer running Accounting Manager.

#### When Time Zone Not Set on Printer

Displays the time in the time zone set on the computer running Accounting Manager.

#### **Print Time**

Time it took to print the job.

#### Pages

The number of pages printed.

The number of impressions (number of surfaces) for the job appears.

For a job where 3 copies of a 2-page original are printed, it is "6".

#### **Print Quality**

Level of print quality for the job.

#### Paper Cost

The cost of paper used for printing.

#### **Total Ink Cost**

Total cost of ink used in printing (total ink cost for each color).

## **Total of Other Costs**

The total value of costs other than paper and ink.

#### Ink Cost Details

The cost per color of ink appears.

### Ink Consumption Details

The amount of each color of ink used.

# job\_description

The ID set for the job appears.

#### **Print Priority**

The **Print Priority** settings selected when printing appear.

#### Paper Source

The Paper Source when printing appears.

#### **Department (Account ID2)**

Displays the Account ID2 specified in the job.

#### Project number

Displays the project number specified in the job.

#### Order number

Displays the order number specified in the job.

#### Customer ID

Displays the customer ID specified in the job.

#### Job number

Displays the job number specified in the job.

#### Comment

Displays comments specified in the job.

# Note

- · The items shown vary depending on your model.
- In the <u>Preferences Dialog Box</u>, set the number of jobs, items, and sort order displayed in the Job Cost list.
- If all of the jobs extracted based on the filtering criteria do not fill up the configured number of jobs, they all appear on one page. The most recent job logs on the first page appears if the configured number of jobs is exceeded. The portion exceeding the configured number of jobs appears on the second and subsequent pages.
- If overflow occurs in the calculation results, --- appears.

# (5) Status Bar

Messages including notifications that job log acquisition errors have occurred, descriptions of functions, job selection status, and last update date/time appear.

X Displays the instructions. Job (c) 1/8 Date of Last Updates 2018/04/12 185233

# Main Menu (Menu Bar)

Select the menu items for the necessary operations.

- File Menu
- View Menu
- Tools Menu
- Help Menu

# File Menu

| File | View    | Tools    | Help |   |
|------|---------|----------|------|---|
|      | Printer |          |      | > |
|      | Job Co  | st       |      | > |
|      | Manag   | e Job Lo | ogs  |   |
|      | Exit    |          |      |   |

#### Printer

| File View Tools Help |                          |
|----------------------|--------------------------|
| Printer              | > Manage Printer         |
| Job Cost             | > Ink and Paper Consumer |
| Manage Job Logs      |                          |

#### **Manage Printer**

Exit

The Printer Management Dialog Box appears.

Register and unregister managed printers, and change settings for managed printers in the **Printer Management** dialog box.

Also, you can import and export managed printers.

#### Ink and Paper Consumed

The Ink and Paper Consumed Dialog Box appears.

You can check the ink and paper consumed up to the present for this printer.

Enabled if a printer is selected in the printer list.

#### Job Cost

| 2  |                               |                                                                                           |
|----|-------------------------------|-------------------------------------------------------------------------------------------|
| >1 |                               |                                                                                           |
| >  | Cost Tabulation               | Ctrl+T                                                                                    |
|    | Export Job Cost Data          | Ctrl+Shift+W                                                                              |
|    | Scheduled Export of Cost Data | Ctrl+Shift+C                                                                              |
|    | Unit Costs                    |                                                                                           |
|    | Specified Unit Cost           |                                                                                           |
|    | >                             | Cost Tabulation     Export Job Cost Data     Scheduled Export of Cost Data     Unit Costs |

#### **Cost Tabulation**

The Cost Tabulation Dialog Box appears.

You can specify tabulation criteria and tabulate costs here.

### **Export Job Cost Data**

Export cost information in CVS format for jobs selected in the Job Cost list on the main screen.

Enabled when a job is selected in the Job Cost list.

#### Scheduled Export of Cost Data

Displays the Scheduled Export of Cost Data Dialog Box.

Exports cost information of jobs in CSV format at scheduled intervals and sends it by email.

This applies to all printers for which job costs can be checked in Accounting Manager.

# **Unit Costs**

Displays the <u>Unit Costs Dialog Box</u> for the printer of the job selected in the Job Cost list on the main screen.

Enabled if a printer is selected in the printer list.

#### **Specified Unit Cost**

The Specified Unit Cost Dialog Box appears.

You can check the list of unit costs set on the printer here.

Enabled if a printer is selected in the printer list.

#### Manage Job Logs

The Job Log Management Dialog Box appears.

Execute operations related to job logs (import, export, move, and delete).

>

>

F5

#### Exit

Close the main window and exit Accounting Manager.

# Note

• If **Start** is set in **Resident Service Settings**, job logs are acquired regularly in the background even after exiting.

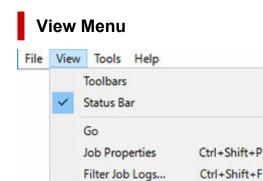

Refresh

#### Toolbars

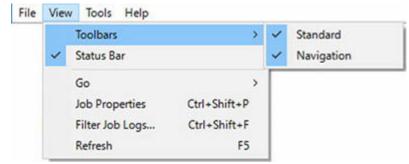

#### Show or hide Toolbars.

**Toolbars** include the Standard Toolbar and Navigation Toolbar, and you can show and hide each toolbar.

#### Status Bar

Show or hide Status Bar.

Messages including notification for job log acquisition errors settings, descriptions of functions, job selection status, and last update date/time appear.

#### Go

| File | Viev | Tools Help<br>Toolbars | > ]          |                    |                 |
|------|------|------------------------|--------------|--------------------|-----------------|
|      | ~    | Status Bar             |              |                    |                 |
|      |      | Go                     | >            | Show First Page    | Alt+Home        |
|      |      | Job Properties         | Ctrl+Shift+P | Show Previous Page | Alt+Left arrow  |
|      |      | Filter Job Logs        | Ctrl+Shift+F | Show Next Page     | Alt+Right arrow |
|      |      | Refresh                | F5           | Show Last Page     | Alt+End         |

#### Navigate between pages.

Choose from the following methods of navigation.

#### · Show First Page

Several pages comprise the Job Cost list and this button is enabled except on the first page.

#### Show Previous Page

Several pages comprise the Job Cost list and this button is enabled except on the first page.

Show Next Page

Several pages comprise the Job Cost list and this button is enabled except on the last page.

Show Last Page

Several pages comprise the Job Cost list and this button is enabled except on the last page.

### **Job Properties**

The Job Properties Dialog Box appears.

You can check detailed information for job costs.

Enabled when a job is selected in the Job Cost list.

#### Filter Job Logs

The Filter Job Log Dialog Box appears.

Select the items to be displayed in the Job Cost list.

#### Refresh

Acquires and displays the latest job logs.

Acquires the most recent job logs from printers specified in the extraction criteria to update the Job Cost list.

# **Tools Menu**

| ile View | Tools | Help                     |        |
|----------|-------|--------------------------|--------|
|          | F     | Resident Service Control |        |
|          | C     | Check Operation Status   | Ctrl+L |
|          | (     | CSV Settings             |        |
|          | F     | Preferences              |        |

#### **Resident Service Control**

The Resident Service Settings Dialog Box appears.

Displays the operating status of the resident service, and controls the start and stop of the resident service.

## **Check Operation Status**

Displays the Check Operation Status Dialog Box.

Displays a list of errors that occurred when acquiring job logs from the printer and the operation status of scheduled export and transmission by email of job cost data.

#### **CSV Settings**

Displays the CSV Settings Dialog Box.

Set the items to export to a file in CSV format.

#### Preferences

The Preferences Dialog Box appears.

Specify your preferences (settings related to displayed content and displayed items) for Accounting Manager.

# Help Menu

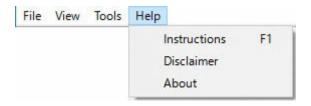

## Instructions

Displays the Accounting Manager guide.

#### Disclaimer

Displays a disclaimer.

# Filter Job Log Dialog Box

Select Filter Job Logs from the View menu to open the Filter Job Log dialog box.

| Printer: | Perio <u>d</u> :                                                                                                    | Account ID                                                                | ~ |
|----------|----------------------------------------------------------------------------------------------------|---------------------------------------------------------------------------|---|
|          | All<br>2020/05/04~202<br>2020/05/11~2021<br>2020/05/18~2021<br>2020/05/25~2021<br>2020/06/01~2021<br>2020/06/08~2021<br>2020/06/15~2021<br>2020/06/15~2021<br>2020/06/22~2021 | 0/05/17<br>0/05/24<br>0/05/31<br>0/06/07<br>0/06/14<br>0/06/21<br>0/06/28 |   |

#### Printer

Displays the list of **All** printers or printers registered as managed printers in the Printer Management dialog box.

#### Period

Displays a period list created based on **All** or Tabulation Period and Tabulation Start Date settings and the print date for the oldest record among the job logs saved to the local database.

#### Account ID/Department (Account ID2)/Owner

In the drop-down menu, specify either Account ID, Department (Account ID2), or Owner as extraction criteria.

The Account ID, Department (Account ID2), or Owner list will appear, including an All option, as well as all printers and job logs saved to the local database.

# **Cost Tabulation Dialog Box**

Select Cost Tabulation in Job Cost from the File menu to open the Cost Tabulation dialog box.

You can specify tabulation criteria and tabulate costs.

| rinter:                                                                                                    | Period:                                                                                                    | Account ID | ~ |
|----------------------------------------------------------------------------------------------------|----------------------------------------------------------------------------------------------------|------------|---|
| All series                                                                                                    | 2018/04/17~2018/04/17<br>2018/04/18~2018/04/18<br>2018/04/18~2018/04/19<br>2018/04/19~2018/04/19<br>2018/04/20~2018/04/20<br>2018/04/21~2018/04/21<br>2018/04/22~2018/04/22 |            |   |
| Total Job Cost []: 27:<br>Target Number of Job<br>Total Ink Cost []: 146<br>Total Ink Consumed [<br>Total Paper Cost []: 2<br>Total Paper Consume<br>Total of Other Costs | ): 45<br>.916<br>ml]: 10.080<br>2583.552<br>d [square meter]: 5.236                                                                                                    |            |   |

#### Printer

**All** and the list of printers registered as managed printers in the Printer Management dialog box are displayed.

#### Period

Displays a period list created based on **All** or Tabulation Period and Tabulation Start Date settings and the print date for the oldest record among the job logs saved to the local database.

#### Account ID/Department (Account ID2)/Owner

In the drop-down menu, specify either **Account ID**, **Department (Account ID2)**, or **Owner** as extraction criteria.

The Account ID, Department (Account ID2), or Owner list will appear, including an All option, as well as all printers and job logs saved to the local database.

#### **Total Job Cost**

The total costs for extracted jobs appears.

\*\*\* appears if jobs for which the cost cannot be calculated because the unit cost is not set are included in the target jobs.

#### Number of Target Jobs

The total number of extracted jobs appears.

#### **Total Ink Cost**

The total ink costs for extracted jobs appears.

\*\*\* appears if jobs for which the cost cannot be calculated because the unit cost is not set are included in the target jobs.

### **Total Ink Consumed**

The total ink consumed for extracted jobs appears.

## **Total Paper Cost**

The total paper costs for extracted jobs appears.

\*\*\* appears if jobs for which the cost cannot be calculated because the unit cost is not set are included in the target jobs.

### **Total Paper Consumed**

The total paper consumed for extracted jobs appears.

## **Total of Other Costs**

The total costs other than ink and paper for extracted jobs appears.

## Export button

Exports the tabulation results and the job cost records of the extracted jobs in CSV format.

Enabled if tabulation results exist.

## **Unspecified Unit Cost button**

Calculates costs according to extraction criteria and lists unit costs with inadequate settings.

Job logs are not acquired from the printer at this time.

The list of unspecified unit costs appear in the Unspecified Unit Cost Dialog Box.

#### Tabulate button

### Tabulates costs.

To acquire job logs from the target printers, click the **Tabulate** button.

Extracts job logs, calculates costs, and displays tabulation results when job log acquisition from all target printers is completed.

# >>>> Note

- Clicking the **Cancel** button in the progress screen that displays the processing progress cancels acquisition and tabulation and displays blank tabulation results.
- If there is even one record in the tabulation target for which a cost cannot be calculated, because the unit cost is not set, "Cannot calculate the values to be tabulated because a unit cost has not been set." appears.
- If an overflow of records for a tabulation target has occurred, "Cannot calculate the values to be tabulated because a unit cost has not been set." also appears.

# Note

- If overflow occurs in the calculation results, --- appears.
- If --- appears, check the unit costs and tabulation period settings are appropriate.

# **Unspecified Unit Cost Dialog Box**

When the job cost calculation is performed using the criteria specified in the Tabulate screen, inadequate unit cost settings are extracted and appear in the **Unspecified Unit Cost** dialog box.

| nspecifie  | ed Unit C        | ost                    |                            | >  |
|------------|------------------|------------------------|----------------------------|----|
| Inspecifie | d Unit Cos       | it <u>L</u> ist:       |                            |    |
| Printer    | series<br>series | Item<br>Paper<br>Paper | Details<br>General Purpose |    |
|            |                  |                        |                            | ОК |

#### **Unspecified Unit Cost List**

Printer

The printer name appears.

#### ltem

Ink or Paper appears.

#### Details

The details for target items appear.

# Important

• If "Cannot calculate the values to be tabulated because a unit cost has not been set." appears because an overflow occurred in the records of the tabulation target, nothing appears in Unspecified Unit Cost List.

# **Specified Unit Cost Dialog Box**

You can check a list of unit costs set for this printer in the Specified Unit Cost dialog box.

Select Specified Unit Cost in Job Cost from the File menu to open the Specified Unit Cost dialog box.

| pecified Unit Cost List: |                             |      |          |   |
|--------------------------|-----------------------------|------|----------|---|
| Item                     | Details                     | Unit | Allocate | ^ |
| Blue                     | Ink Tank Capacity: 330 [ml] | 1650 | Yes      |   |
| Black                    | Ink Tank Capacity: 330 [ml] | 1650 | Yes      |   |
| Cyan                     | Ink Tank Capacity: 330 [ml] | 1650 | Yes      |   |
| Chroma Optimizer         | Ink Tank Capacity: 330 [ml] | 1650 | Yes      |   |
| Gray                     | Ink Tank Capacity: 330 [ml] | 1650 | Yes      |   |
| Magenta                  | Ink Tank Capacity: 330 [ml] | 1650 | Yes      |   |
| Matte Black              | Ink Tank Capacity: 330 [ml] | 1650 | Yes      |   |
| Photo Black              | Ink Tank Capacity: 330 [ml] | 1650 | Yes      |   |
| Photo Cyan               | Ink Tank Capacity: 330 [ml] | 1650 | Yes      |   |
| Photo Gray               | Ink Tank Capacity: 330 [ml] | 1650 | Yes      | ~ |

# **Specified Unit Cost List**

#### ltem

The item names of unit cost settings specified for Ink, Paper, and Others appear.

#### Details

The details for items appear.

#### **Unit Costs**

The unit costs set for items appear.

# Allocate

Yes appears when the set unit cost is used in job cost calculation.

Items that are not used are blank.

# Ink and Paper Consumed Dialog Box

You can check the ink and paper up consumed to the present for this printer in the **Ink and Paper Consumed** dialog box.

To display the dialog box, click Ink and Paper Consumed from Printer in the File menu.

| nk and Paper Consumption List:                        |         |   |
|-------------------------------------------------------|---------|---|
| Item                                                  | Value   | ^ |
| Total Sheets of Paper Consumed (Converted to A4 Size) | 10000   |   |
| Total Photo Magenta Ink Consumed [ml]                 | 100.000 |   |
| Total Red Ink Consumed [ml]                           | 100.000 |   |
| Total Cyan Ink Consumed [ml]                          | 100.000 |   |
| Total Photo Gray Ink Consumed [ml]                    | 100.000 |   |
| Total Matte Black Ink Consumed [ml]                   | 100.000 |   |
| Total Photo Black Ink Consumed [ml]                   | 100.000 |   |
| Total Blue Ink Consumed [ml]                          | 100.000 |   |
| Total Chroma Optimizer Ink Consumed [ml]              | 100.000 |   |
| Total Gray Ink Consumed [ml]                          | 100.000 | ~ |

## Ink and Paper Consumption List

### Item

Item names appear.

#### Value

For ink

• Ink consumed based on the units settings appear.

For paper

- The print area consumed for paper appear based on the units settings.
- The number of sheets printed in A4 appears.

# **Job Properties Dialog Box**

The Job Properties dialog box displays detailed information about the selected job.

To open the **Job Properties** dialog box, from the **View** menu, select **Job Properties** or press Enter on the keyboard.

Additionally, you can open it by double-clicking a job in the Job Cost list that you want to check the properties of.

| b Properties                                                                                                    |                                                                                |                                                    | × |
|----------------------------------------------------------------------------------------------------|--------------------------------------------------------------------------------|----------------------------------------------------|---|
| Document Name : Document7                                                                                                    |                                                                                |                                                    |   |
| Printer :                                                                                                    |                                                                                |                                                    |   |
| Printing Results : Complete                                                                                                    |                                                                                |                                                    |   |
| Owner : user3<br>Account ID : IJS                                                                                                    |                                                                                |                                                    |   |
| Department (Account ID2) :                                                                                                    |                                                                                |                                                    |   |
| Print Job Start Time: /// :::                                                                                                    |                                                                                |                                                    |   |
| Print Time: 00:00:24                                                                                                    |                                                                                |                                                    |   |
| Pages : 1<br>Print Quality : 5                                                                                                    |                                                                                |                                                    |   |
| Output Image Size : 21.000 x 29.700[cm]                                                                                                    |                                                                                |                                                    |   |
| Total Job Cost : 75.922[¥]                                                                                                    |                                                                                |                                                    |   |
| Total Paper Cost : 69.922[¥]                                                                                                    |                                                                                |                                                    |   |
| Tabal Tab. Cash & C 000D/I                                                                                                    |                                                                                |                                                    |   |
|                                                                                                    |                                                                                |                                                    |   |
| Total of Other Costs : 0.000[¥]<br>Total Ink Consumed : 0.120[ml]<br>Total Paper Consumed [Area] : 0.0623[squa<br>Paper Width : 21.000[cm]                                                                                                    | re meter]                                                                      |                                                    |   |
| Total of Other Costs : 0.000[¥]<br>Total Ink Consumed : 0.120[ml]<br>Total Paper Consumed [Area] : 0.0623[squa<br>Paper Width : 21.000[cm]<br>Paper Height : 29.700[cm]<br>Total Sheets of Paper Consumed [Converted                                                                                                    |                                                                                |                                                    |   |
| Total of Other Costs : 0.000[¥]<br>Total Ink Consumed : 0.120[ml]<br>Total Paper Consumed [Area] : 0.0623[squa<br>Paper Width : 21.000[cm]<br>Paper Height : 29.700[cm]<br>Total Sheets of Paper Consumed [Converted                                                                                                    |                                                                                | Cost [¥]                                           | ^ |
| Total of Other Costs : 0.000[¥]<br>Total Ink Consumed : 0.120[ml]<br>Total Paper Consumed [Area] : 0.0623[squa<br>Paper Width : 21.000[cm]<br>Paper Height : 29.700[cm]<br>Total Sheets of Paper Consumed [Converted<br>ob Cost and Consumption Details:<br>Item<br>B(Blue) Ink Consumed                                                                                                    | d to A4 Size] : 1                                                              | Cost [¥]<br>0.500                                  | ^ |
| Total of Other Costs : 0.000[¥]<br>Total Ink Consumed : 0.120[ml]<br>Total Paper Consumed [Area] : 0.0623[squa<br>Paper Width : 21.000[cm]<br>Paper Height : 29.700[cm]<br>Total Sheets of Paper Consumed [Converted<br>ob Cost and Consumption Details:<br>Item<br>B(Blue) Ink Consumed<br>C(Cyan) Ink Consumed                                                                                           | d to A4 Size] : 1<br>Amo                                                       | 0.500                                              | ^ |
| Total of Other Costs : 0.000[¥]<br>Total Ink Consumed : 0.120[ml]<br>Total Paper Consumed [Area] : 0.0623[squa<br>Paper Width : 21.000[cm]<br>Paper Height : 29.700[cm]<br>Total Sheets of Paper Consumed [Converted<br>ob Cost and Consumption Details:<br>Item<br>B(Blue) Ink Consumed                                                                                                    | d to A4 Size] : 1<br>Amo<br>0.010                                              | 0.500<br>0.500                                     | ^ |
| Total of Other Costs : 0.000[¥]<br>Total Ink Consumed : 0.120[ml]<br>Total Paper Consumed [Area] : 0.0623[squa<br>Paper Width : 21.000[cm]<br>Paper Height : 29.700[cm]<br>Total Sheets of Paper Consumed [Converted<br>ob Cost and Consumption Details:<br>Item<br>B(Blue) Ink Consumed<br>C(Cyan) Ink Consumed                                                                                           | d to A4 Size] : 1<br>Amo<br>0.010<br>0.010                                     | 0.500<br>0.500<br>0.500                            | Î |
| Total of Other Costs : 0.000[¥]<br>Total Ink Consumed : 0.120[ml]<br>Total Paper Consumed [Area] : 0.0623[squa<br>Paper Width : 21.000[cm]<br>Paper Height : 29.700[cm]<br>Total Sheets of Paper Consumed [Converted<br>tob Cost and Consumption Details:<br>Item<br>B(Blue) Ink Consumed<br>C(Cyan) Ink Consumed<br>CO(Chroma Optimizer) Ink Consumed                                                     | d to A4 Size] : 1<br>Amo<br>0.010<br>0.010<br>0.010                            | 0.500<br>0.500<br>0.500                            |   |
| Total of Other Costs : 0.000[¥]<br>Total Ink Consumed : 0.120[ml]<br>Total Paper Consumed [Area] : 0.0623[squa<br>Paper Width : 21.000[cm]<br>Paper Height : 29.700[cm]<br>Total Sheets of Paper Consumed [Converted<br>tob Cost and Consumption Details:<br>Item<br>B(Blue) Ink Consumed<br>C(Cyan) Ink Consumed<br>CO(Chroma Optimizer) Ink Consumed<br>GY(Gray) Ink Consumed                            | d to A4 Size] : 1<br>Amo<br>0.010<br>0.010<br>0.010<br>0.010                   | 0.500<br>0.500<br>0.500<br>0.500                   |   |
| Total of Other Costs : 0.000[¥]<br>Total Ink Consumed : 0.120[ml]<br>Total Paper Consumed [Area] : 0.0623[squa<br>Paper Width : 21.000[cm]<br>Paper Height : 29.700[cm]<br>Total Sheets of Paper Consumed [Converted<br>lob Cost and Consumption Details:<br>Item<br>B(Blue) Ink Consumed<br>C(Cyan) Ink Consumed<br>CO(Chroma Optimizer) Ink Consumed<br>GY(Gray) Ink Consumed<br>M(Magenta) Ink Consumed | d to A4 Size] : 1<br>Amo<br>0.010<br>0.010<br>0.010<br>0.010<br>0.010          | 0.500<br>0.500<br>0.500<br>0.500<br>0.500          | ^ |
| B(Blue) Ink Consumed<br>C(Cyan) Ink Consumed<br>CO(Chroma Optimizer) Ink Consumed<br>GY(Gray) Ink Consumed<br>M(Magenta) Ink Consumed<br>MBK(Matte Black) Ink Consumed                                                                                                    | d to A4 Size] : 1<br>Amo<br>0.010<br>0.010<br>0.010<br>0.010<br>0.010<br>0.010 | 0.500<br>0.500<br>0.500<br>0.500<br>0.500<br>0.500 | ^ |

## **Document Name**

The name of the job appears.

## Printer

The name of the printer that printed the job appear.

#### **Printing Results**

The printing results for the job appears.

#### Owner

The name of the owner of the job appear.

### Account ID

The Account ID for the job appears.

#### Department (Account ID2)

The Account ID2 for the job will appear here.

#### Print Job Start Time

The print start time for the job appears.

The Print Job Start Time that will appear is as follows:

#### When Time Zone Set on Printer

Displays the time converted from the time zone set on the computer running Accounting Manager.

#### When Time Zone Not Set on Printer

Displays the time in the time zone set on the computer running Accounting Manager.

#### **Print Time**

The print time for the job appears.

Calculates the print time based on the print start time and the print completion time included in the job cost.

#### Pages

The number of pages for the job appears.

#### **Print Quality**

The level of print quality for the job appears.

#### **Output Image Size**

The output image size for the job appears.

Displayed according to unit cost settings based on the logical paper size included in the job cost.

## **Total Job Cost**

The total costs for target jobs appear.

\*\*\* appears if jobs for which the cost cannot be calculated because the unit cost is not set are included in the target jobs.

# **Total Paper Cost**

The total paper costs for target jobs appear.

\*\*\* appears if jobs for which the cost cannot be calculated because the unit cost is not set are included in the target jobs.

# Total Ink Cost

The total ink costs for target jobs appear.

\*\*\* appears if jobs for which the cost cannot be calculated because the unit cost is not set are included in the target jobs.

# **Total of Other Costs**

The total value of other costs for target jobs appears.

#### **Total Ink Consumed**

The total value of ink consumed for target jobs appears.

#### Total Paper Consumed [Area]

The total value of paper consumed for target jobs appears.

# Total Sheets of Paper Consumed [Converted to A4 Size]

Calculates the A4 conversion value from the total value of the area of paper consumed for target jobs.

#### Paper Width

The width of the paper used by the job appears.

Displays the logical paper width information and the width information for paper used, according to the unit settings based on the information acquired from the printer.

#### Paper Height

The length of the paper used by the job appears.

The cut sheet length information and the width information for paper used appears according to the unit settings based on the information acquired from the printer.

#### Job Cost and Consumption Details

The cost and total consumption per ink color and per media type appear.

#### ltem

The ink color and paper name appear.

#### Amount Consumed

The total consumption per item appears.

\*\*\* appears if jobs for which the cost cannot be calculated because the unit cost is not set are included in the target jobs.

#### Cost

The total costs for each item appear.

\*\*\* appears if jobs for which the cost cannot be calculated because the unit cost is not set are included in the target jobs.

#### >>>> Note

- If overflow occurs in the calculation results, --- appears.
- If --- appears, check the unit costs and tabulation period settings are appropriate.

# Unit Costs Dialog Box

Set the unit costs used to calculate job cost in the **Unit Costs** dialog box. Set the unit costs for ink, paper, and items other than ink and paper.

Select Unit Costs in Job Cost from the File menu to open the Unit Costs dialog box.

The Unit Costs dialog box consists of the following sheets.

- ➡ Ink sheet
- Paper sheet
- Others sheet
- Common to All Sheets

# Ink sheet

| nk   | Paper Others             |                 |          |                |
|------|--------------------------|-----------------|----------|----------------|
| Jnit | Cost List:               |                 |          |                |
|      | Ink Color                | Ink Tank Capaci | Unit     |                |
|      | Blue                     | 330             | 1650     |                |
|      | Cyan                     | 330             | 1650     |                |
|      | Chroma Optimizer         | 330             | 1650     |                |
|      | Gray                     | 330             | 1650     |                |
|      | Magenta                  | 330             | 1650     |                |
|      | Matte Black              | 330             | 1650     |                |
|      | Photo Black              | 330             | 1650     |                |
|      | Photo Cyan               | 330             | 1650     |                |
| 圜    | Photo Gray               | 330             | 1650     |                |
|      | Photo Magenta            | 330             | 1650     |                |
|      | Red                      | 330             | 1650     |                |
| -    | Yellow                   | 330             | 1650     |                |
|      |                          |                 |          |                |
|      |                          |                 | Apply to | All Inks       |
| Aco  | uire Printer Information | Import          | xport    | Copy Unit Cost |

#### Ink Color

Ink Color and an icon indicating the ink color appear.

The ink list that appears is acquired from the selected printer.

#### Ink Tank Capacity

The ink tank capacity appears according to the units setting.

#### **Unit Costs**

The unit costs for Ink Color and Ink Tank Capacity appear.

If the unit costs are not set, Not set appears.

To change the unit costs settings, edit the list directly.

#### Apply to All Inks button

Applies the currently selected **Unit Costs** and **Ink Tank Capacity** in **Ink Color** to all ink colors displayed in **Unit Cost List**.

Disabled if one ink or less is displayed in Unit Cost List or no ink has been selected.

# Paper sheet

| nk Paper Others             |                  |        |              |     |                |     |
|-----------------------------|------------------|--------|--------------|-----|----------------|-----|
| Unit Cost List:             |                  |        |              |     |                |     |
| Media Type                  | Size             | Widt   | Heig         | Num | Unit           | ^   |
| Unknown Paper (cus          | 1000mm Ro        | 100    | 400          | 1   | 1100           |     |
| (Copy)GlossyPhotoHG1        | 17 in Roll (4    | 43.180 | 3000         | 1   | 1815           |     |
| (Copy)GlossyPhotoHG1        | 24 in Roll (6    | 60.960 | 3000         | 1   | 1815           |     |
| Canon Glossy Photo          | 42 in Roll (1    | 106    | 3050         | 1   | 4455           |     |
| Canon Glossy Photo          | 60 in Roll (1    | 152    | 3000         | 1   | 3960           |     |
| Plain Paper                 | A3/A4 Roll       | 29.700 | 3000         | 1   | 5000           |     |
| Unknown Paper (auto)        | General Pur      | 21.000 | 29.700       | 1   | 10.000         |     |
| Plain Paper                 | General Pur      | 29.700 | 42.000       | 50  | 500            |     |
| Canon Premium Plain         | General Pur      | 21.000 | 29.700       | 1   | 4.000          |     |
| Canon Glossy Photo          | General Pur      | 21.000 | 29.700       | 20  | 1551           |     |
| Canon Glossy Photo          | General Pur      | 21.000 | 29.700       | 20  | 1519           |     |
| Japanese Paper Washi        | General Pur      | 10.000 | 10.000       | 1   | 100            |     |
| Canvas                      | General Pur      | 29.700 | 42.000       | 1   | 85.000         |     |
| (Copy)Coated Paper          | General Pur      | 21.000 | 29.700       | 20  | 4000           |     |
| Unknown Paper (cus          | General Pur      | 21.000 | 29.700       | 20  | 2000           | ¥   |
|                             | Add              |        | Edi <u>t</u> |     | <u>D</u> elete |     |
| Acquire Printer Information | n <u>I</u> mport |        | Export       |     | Copy Unit      | Cos |

#### Media Type

The paper name appears.

The name that appeared in the printer driver is applied.

# Size

General Purpose, Regular Size Name, or Roll Paper Width Name appears.

#### Width

The paper width appears according to the units setting.

You can edit the list directly if **Size** is **General Purpose**.

#### Height

The paper length appears according to the units setting.

You can edit the list directly if **Size** is **General Purpose** or Roll Paper Width Name.

#### Number of Sheets/Rolls

The number of sheets in a package appears when the price per paper package is set.

If you select Roll Paper, the number of rolls appears.

#### **Unit Costs**

The price per paper package appears.

The unit cost settings you added are added to the Unit Cost List.

#### Add button

Adds a new unit cost setting for paper.

The unit cost settings you added are added to Unit Cost List.

For details on Add Paper Unit Cost, see "Add Paper Unit Cost Dialog Box."

## Edit button

Enables editing of the unit cost settings for paper.

#### **Delete button**

Deletes the selected paper unit costs.

Deleted paper unit costs are deleted from Unit Cost List.

# **Others sheet**

|        | sts (               | )              |               |              |              |        |
|--------|---------------------|----------------|---------------|--------------|--------------|--------|
| ecifie | s the unit          | costs for ink, | media, and ot | ther service | s.           |        |
| ink    | Paper               | Others         |               |              |              |        |
| Unit ( | Cost <u>L</u> ist:  |                |               |              |              |        |
| Ite    | m                   |                | Unit          | Allocate     |              | -      |
| ot     | ner_0               |                | 5000          | No           |              |        |
|        |                     |                |               |              |              |        |
|        |                     |                |               |              |              |        |
|        |                     |                |               |              |              |        |
|        |                     |                |               |              |              |        |
|        |                     |                |               |              |              |        |
|        |                     |                |               |              |              |        |
|        |                     |                |               |              |              |        |
|        |                     |                |               |              |              |        |
|        |                     |                |               |              |              |        |
|        |                     |                |               |              |              |        |
|        |                     |                | <u>A</u> dd   |              | Edi <u>t</u> | Delete |
| Acqu   | ire <u>P</u> rinter | Information    | Add           | t            | Edi <u>t</u> | Delete |
| Acqu   | ire <u>P</u> rinter | Information    |               | t            |              |        |

#### Item

Item names set for unit costs appear.

#### **Unit Costs**

The unit costs for item names appear.

#### Allocate

Yes or No appears for whether to include this unit cost setting when calculating job costs.

To change the settings, change them directly in the list.

#### Add button

Adds a new other unit cost setting.

The unit cost settings you added are added to the Unit Cost List.

## **Edit button**

Enables editing of the settings for this unit cost.

#### **Delete button**

Deletes the selected unit cost settings.

Deleted unit cost settings are deleted from Unit Cost List.

# **Common to All Sheets**

#### Import button

Imports unit cost settings.

#### **Export button**

Exports unit cost settings.

#### **Copy Unit Cost button**

Copies unit costs.

For details on Copy Unit Cost, see "Copy Unit Cost Dialog Box."

#### **Acquire Printer Information button**

Acquires printer information.

#### **OK** button

Saves changes to the unit cost settings and closes the Unit Costs dialog box.

#### Cancel button

Discards changes and closes the Unit Costs dialog box.

# Add Paper Unit Cost Dialog Box

Adds a new unit cost setting for paper.

| × |
|---|
| ~ |
|   |
|   |
|   |
|   |
|   |
|   |
| 7 |
|   |
|   |
|   |

#### Media Type

#### Specify the Media Type.

A list of the media types supported by the target printer appears.

#### **Other Media**

To set a unit cost for a paper not displayed in **Media Type**, select Other Media and enter the paper ID.

You can check the paper ID on the **Unspecified Unit Cost** screen or in **Unit Cost List** on the **Paper** tab of the **Unit Costs** screen.

"Unknown Paper [Paper ID]" appears for paper not appearing in Media Type, so enter this paper ID.

#### Paper Size

Set the size type for the paper.

Select General Purpose, Roll Paper, or Cut Sheet for the size type.

#### Width

Specify the paper width.

If Roll Paper or Cut Sheet is selected in Paper Size, it is entered automatically.

### Note

If you have specified a custom size roll width in the printer driver, select Paper Size > Roll
 Paper > User-defined, and then input the same value as has been set for Width in the printer driver.

#### Height

Specify the paper length.

If Cut Sheet is selected in Paper Size, it is entered automatically.

#### Number of Sheets/Rolls

Specify the count per paper package (number of sheets).

If Roll Paper is selected in Paper Size, specify the number of rolls.

#### **Unit Costs**

Enter the price per paper package.

# Copy Unit Cost Dialog Box

Specifies the printer and items, and copies the unit cost settings.

| pean          | es the printer and items, a | and copies the unit cost se | tungs. |
|---------------|-----------------------------|-----------------------------|--------|
| Copy <u>F</u> | rom:                        | -                           | 0      |
| Copy <u>1</u> | <u>o:</u>                   | Category                    |        |
|               | Printer                     |                             |        |
|               |                             |                             |        |
|               |                             | <u> </u>                    | rs     |
| <             |                             | >                           |        |

# **Copy From**

From the list of registered printers (same printers as displayed in the printer list on the main screen), select the printer to copy from.

# Сору То

Select the printer to copy to.

## Category

Select the items to be copied.

You can select Ink, Paper, and Others individually.

# >>>> Note

• If you copy unit costs, all the unit cost settings on the printer copied to will be overwritten with the unit cost settings on the printer copied from.

# **Resident Service Settings Dialog Box**

You can display the operating status of the resident service, and control the start and stop of the resident service in the **Resident Service Settings**.

To open the **Resident Service Settings** dialog box, select **Resident Service Control** in the **Tools** menu.

While the **Resident Service Settings** is shown, the status of the resident service is acquired regularly, and the display is updated.

| Resident Service Settings       | ×          |
|---------------------------------|------------|
| The service program is running. |            |
| 6                               | Start Stop |
|                                 | Close      |

#### Start button

Starts the resident service.

The resident service starts automatically when the operating system is started.

#### Stop button

Stops the resident service.

#### Important

• Resident service is set to Start when Accounting Manager is installed.

If you **Stop** the resident service, functions performed periodically, such as the periodic acquisition of job logs and the scheduled export of cost information, will be disabled.

As a result, you may no longer be able to acquire all the job logs for jobs printed on the printer.

# Printer Management Dialog Box

You can register and unregister managed printers.

You can also change settings, and export and import information for managed printers.

# Printer Management Dialog Box

Click the **Printer Management** button or select **Manage Printer** in **Printer** from the **File** menu to open the **Printer Management** dialog box.

| nter Managem                     | ent                      |                                 |                                   |
|----------------------------------|--------------------------|---------------------------------|-----------------------------------|
| lds a printer to b<br>inter List | e cost-managed. To remov | e a managed printer, select the | printer, and then click [Remove]. |
| Printer Name                     | Connection               | Schedule Status                 | Add Printer                       |
| 10.100                           | ON                       | Remove                          |                                   |
|                                  |                          |                                 | Advanced Settings                 |
|                                  |                          |                                 | Import                            |
|                                  |                          |                                 | Export                            |

#### **Printer List**

Displays the list of managed printers.

#### **Printer Name**

The printer name appears.

#### Connection

The found printer address information (connection) appears.

The printer's IP address appears for IPv4 and IPv6 connections, and the connection port name appears for USB-connected printers.

#### **Scheduled Acquisition**

**ON** appears for printers performing scheduled acquisition and **OFF** appears for printers not performing scheduled acquisition.

#### Status

Information about the printers found appears.

#### Add Printer button

The Add PrinterDialog Box appears.

Printers added in the Add Printer dialog box appear in the printer list.

#### **Remove button**

The selected printer is removed (unregistered) from the managed printers.

You can also leave unregistered printers in the printer list and continue to check job costs.

Disabled if no printers are selected or if multiple printers are selected.

#### **Advanced Settings button**

The Advanced Printer Settings Dialog Box appears.

You can check and change **Printer Name**, check **Serial Number**, check **Scheduled Acquisition Settings**, set **Authentication Password**, and perform **Auth. Test**.

Disabled if no printers are selected or if multiple printers are selected.

#### Import button

Imports the managed printer(s) from a file.

The managed printers that are imported in **Printer List** appears.

## Note Note

• When you click the **Import** button to import a file, the **Select Printer** screen will appear. Printers with connection methods that are not supported by Windows will not appear in the **Printer List** on the **Select Printer** screen.

Example: Printers connected by Bonjour registered with the Mac version

# Export button

Exports the managed printers displayed in **Printer List** to a file.

#### >>>> Note

• The print list to be exported does not include the authentication password used at the time of job log acquisition.

After importing, an authentication password must be set.

• A printer connected by USB cannot be exported.

# Add PrinterDialog Box

Search for printers to be registered in the printer list on the main screen, and register managed printers.

Click Add Printer button on Printer Management dialog box to display Add Printer dialog box.

| earch <u>M</u> ethod:       | A        | uto (IPv4/IPv6) | ~              | Search    |       |
|-----------------------------|----------|-----------------|----------------|-----------|-------|
| P Address:<br>Printer List: |          |                 |                |           |       |
| Printer S                   | erial Nu | Connection      |                | -         |       |
|                             |          |                 |                |           |       |
|                             |          |                 | Search Options | Stop Sear | ching |

#### Search Method

Select the printer search method.

#### **IP Address**

Enter an IP address.

Disabled if something other than IPv4 or IPv6 is selected in Search Method.

#### Search button

Searches for printers using the selected Search Method.

#### **Printer List**

A list of printers found appears.

#### Printer

The model names of the printers found appears.

# Serial Number

The serial numbers of printers found appear.

#### Connection

The found printer address information (connection) appears.

The printer's IP address appears for **IPv4** and **IPv6** connections, and the USB port name appears for USB-connected printers.

#### Stop Searching button

Click to stop the search.

The search stops after waiting until the information acquisition is completed for printers that have been found already.

#### **Search Options Button**

Opens the Search Options dialog box.

Configure this when searching by SNMP Community.

#### Add button

Closes the Add Printer dialog box.

Printers selected in the printer list appear in **Printer List** of the **Printer Management** dialog box as managed printers.

# **Advanced Printer Settings Dialog Box**

You can configure advance settings for managed printers.

| Advanced Printe       | r Settings (                       | )                    |      | 3                  |
|-----------------------|------------------------------------|----------------------|------|--------------------|
| Sets the printer di   | isplay and job lo                  | g acquisition settir | ngs. |                    |
| Printer <u>N</u> ame: |                                    |                      |      |                    |
| Serial Number:        |                                    |                      |      |                    |
|                       | tion Settings<br>led job log acqui | sition               |      |                    |
| Authentication        |                                    |                      |      | A. 11. 7 1         |
| Password:             |                                    |                      |      | Auth. <u>T</u> est |
|                       |                                    |                      |      |                    |

#### **Printer Name**

Specify the printer's display name in Accounting Manager.

#### Serial Number

The serial numbers of printers appear.

#### **Scheduled Acquisition Settings**

Set whether to perform scheduled acquisition of job logs.

To stop regular acquisition of job logs, clear the Run scheduled job log acquisition option.

# Important

• Scheduled acquisition settings are enabled when the printer is registered. Job logs cannot be collected if the scheduled acquisition settings are disabled.

### Authentication

Set an authentication password for job log acquisition.

# Note Note

• Enter the password set for the printer.

• For details, search for and refer to the "Administrator Password" page from the home page of the Online Manual for your model.

# >>>> Important

• If the job history is set to hide on the printer control panel, authentication information is required when acquiring job logs.

# Auth. Test button

To perform an authentication test for job log acquisition, enter the **Password** and click the **Auth. Test** button.

The authentication test results for job log acquisition appear in a message dialog box.

#### Add button

Changes the settings for the managed printer, and then closes the **Advanced Printer Settings** dialog box.

# **Check Operation Status Dialog Box**

Select Check Operation Status from the Tools menu to display.

A list of errors that occurred when acquiring job logs will appear on the Job Log Acquisition Status sheet.

The operation status of scheduled job cost data exports and email transmissions are shown on the **Scheduled Export of Cost Data** sheet.

# Job Log Acquisition Status Sheet

|                                           | atus                 |                                                           |
|-------------------------------------------|----------------------|-----------------------------------------------------------|
| ob Log Acquisition                        | Status Scheduled     | d Export of Cost Data                                     |
| If you do not wish t<br>Operation Status: | to see the operation | n status again, oliok [Confirm].                          |
| Printer                                   | Time of Error        | Details<br>— Could not acquire the job logs because the c |
|                                           |                      |                                                           |
|                                           |                      | Con <u>fi</u> rm                                          |

#### **Operation Status**

The acquisition status in a list appear.

### Printer

The printer name appears.

#### **Time of Error**

The time the error occurred appears according the display format setting.

If the same error occurred multiple times, displays the time the error last occurred.

#### Details

A description of the error appears.

#### >>>> Note

• The numbers that appear at the end of **Details** are added for internal identification in the software.

# **Confirm button**

Errors currently shown do not appear in the future.

# Scheduled Export of Cost Data Sheet

| b Log Acquisition Status | Scheduled Export of Cost Data         |          |
|--------------------------|---------------------------------------|----------|
|                          | the operation status again, click [Co | n firm). |
| Time                     | Details<br>+09:00 Completed.          |          |
|                          |                                       |          |
|                          |                                       |          |

#### **Operation Status**

Displays the status of scheduled exports in a list.

#### Time

Displays the time that each scheduled export of cost information was performed and the time that the email was sent.

#### Details

Displays the results of the scheduled exports and the email transmissions.

#### **Confirm button**

The results currently being displayed will no longer appear on the list.

# **Preferences Dialog Box**

Specify your preferences (settings related to displayed content and displayed items) for Accounting Manager.

This dialog box consists of the View, Unit, and Others sheets.

To display, select **Preferences** from the **Tools** menu.

| fiew Unit Others Print Jobs Shown Per Page: Tabulation Period: Tabulation Start Date: Category to Be Displayed:  Cost [¥] Printer Name Account ID              | 500 ·<br>Weekly ·<br>Monday · |
|----------------------------------------------------------------------------------------------------|-------------------------------|
| Tabulation <u>P</u> eriod:<br>Tabulation <u>S</u> tart Date:<br><u>Category to Be Displayed:</u><br><u>Cost [¥]</u><br>Printer Name                            | Weekly Monday                 |
| Tabulation <u>S</u> tart Date:<br><u>Category to Be Displayed:</u><br><u>Cost [¥]</u><br>Printer Name                                                          | Monday                        |
| Category to Be Displayed:                                                                                                    |                               |
| Cost [¥]                                                                                                    |                               |
| Document Name<br>Printing Results<br>Media Type<br>Printer Paper Size<br>Paper Consumed [square m<br>Paper Width [cm]<br>Paper Height [cm]<br>Ink Consumed [m] | neter]                        |

#### **Print Jobs Shown Per Page**

Specify the number of display items per page for job costs displayed in the list.

#### **Tabulation Period**

Set the units for the tabulation period.

### **Tabulation Start Date**

Specify the tabulation start date for Tabulation Period.

The items that can be specified correspond to the items set in **Tabulation Period** and change dynamically.

# Note

• If you specified Annually, "1-12" (January to December) is listed.

# Category to Be Displayed

Specify the job log items to be displayed in job cost.

Selected items appear in the list on the main screen according to the list's sort order.

## Up button

Moves up the selected item one row.

#### Down button

Unit choot

Moves down the selected item one row.

| eferences                |                      |   |
|--------------------------|----------------------|---|
| view Unit Others         |                      |   |
| Date Display Format:     | YYYY/MM/DD           | v |
| <u>C</u> urrency:        | ¥                    |   |
| 1000 Separator:          | None                 | ~ |
| D <u>e</u> cimal Symbol: |                      | v |
| Paper Height/Area:       | Single Specification | ~ |
| <u>W</u> idth:           | cm                   | ~ |
| Height:                  | cm                   | ~ |
| Area:                    | square meter         | ~ |

#### **Date Display Format**

Use this option to select the display format for dates.

"YYYY" indicates the year, "MM" the month and "DD" the day.

# Currency

Enter the currency unit.

Enter a text string up to 3 characters long for the currency unit.

### 1000 Separator

Use this option to select the symbol used as a separator in numbers.

## **Decimal Symbol**

Use this option to select the symbol used as a decimal point.

#### Paper Height/Area

Select how to specify the paper dimensions.

Select Single Specification to specify the units for Width, Height, and Area.

Select In metric units to display units in mm for Width, m for Height, and square meter for Area.

Select In US customary units to display units in inch for Width, ft. for Height, and square feet for Area.

>>>> Note

• The unit for **Height** will appear as **mm** when you select **In metric units** and as **inch** when you select **In US customary units** in all dialog boxes other than the **Unit Costs** dialog box and **Specified Unit Cost** dialog box.

Width

Use this to select the unit used for paper width.

Enabled when you select Single Specification in Paper Height/Area.

Height

Use this to select the unit used for paper length.

Enabled when you select Single Specification in Paper Height/Area.

Area

Use this to select the unit used for paper area.

Enabled when you select Single Specification in Paper Height/Area.

# **Others sheet**

| /iew Unit          | Others                   |                 |
|--------------------|--------------------------|-----------------|
| Notification for   | Job Log Acquisition E    | rror            |
| <b>⊠</b> Notify wh | ien a job log acquisitio | on error occurs |
|                    |                          |                 |
| Language Sett      |                          |                 |
| Language:          | English(English)         | ~               |
|                    |                          |                 |
|                    | Import                   | Export          |

#### Notification for Job Log Acquisition Error

Select whether a notification appears on the main screen when a job log acquisition error occurs.

Selected: Notify

• Not selected: Do not notify

## Language Settings

Select the display language for Accounting Manager.

# >>>> Important

• Changes to the display language are applied the next time Accounting Manager is started.

# Import button

Imports preferences.

Information that can be set in Preferences is imported.

## **Export button**

Exports preferences.

Information that can be set in Preferences is imported.

# Job Log Management Dialog Box

Executes operations related to job logs (Import, Export, Move, and Delete).

This dialog box is used if you are replacing the computer used for management, changing the job log destination, or increasing hard disk capacity.

To display, select Job Log Management from the File menu.

# Import sheet

Imports job logs.

| b Log I      | Manager    | nent  |        |   |       |      | >    |
|--------------|------------|-------|--------|---|-------|------|------|
| Import       | Export     | Move  | Delete |   |       |      |      |
| Import       | ts the job | logs. |        |   |       |      |      |
| <u>File:</u> |            |       |        | l |       | Brow | wse  |
|              |            |       |        |   |       |      |      |
|              |            |       |        |   |       |      |      |
|              |            |       |        |   |       |      |      |
|              |            |       |        |   | Start |      | lose |

File

Specify the file to be imported.

#### **Browse button**

A dialog box for specifying a file appears.

#### Start button

The job log specified in **File** is imported.

# Export sheet

Exports job logs. Exports the collected job information to a file.

| Import E          | Export  | Move  | Delete |     |    |       |        |
|-------------------|---------|-------|--------|-----|----|-------|--------|
| Exports           | the job | logs. |        |     |    |       |        |
| <u>D</u> estinat  | ion:    |       |        | 1   |    |       | Browse |
| Target P          | rinter: |       |        | All |    | ~     |        |
| Ta <u>r</u> get P | eriod:  |       |        |     | 12 | / /   |        |
|                   |         |       |        |     |    |       |        |
|                   |         |       |        |     |    | Start | Close  |

#### Destination

Specify an export destination.

#### **Browse button**

A dialog box for specifying a file appears.

#### **Target Printer**

Select the printer for export.

# >>>> Note

• Previously managed printers that have been unregistered appear with their MAC addresses.

## **Target Period**

Specify an export target period.

## Start button

Exports the job logs to the specified destination.

# Move sheet

Changes the location where job logs are saved.

| Import | Export    | Move      | Delete          |                    |                 |
|--------|-----------|-----------|-----------------|--------------------|-----------------|
| Chang  | es the sa | ve locati | n for job logs. |                    |                 |
| Savel  | Location: |           | Papela          | all and the second | Browse          |
|        |           |           |                 |                    |                 |
|        |           |           |                 |                    | <u>)</u> efault |
|        |           |           |                 |                    | Zerbuit         |

#### **Save Location**

Specify the location where job logs are saved (move destination).

#### **Browse button**

Specify the move destination path (folder) with the dialog box.

#### **Default Button**

Restores the default value for **Save Location**.

## Start button

Moves the job logs to the specified location (move destination).

# **Delete sheet**

## Deletes the job logs.

| Export                                   |           | Delete |             |       |
|------------------------------------------|-----------|--------|-------------|-------|
| es the stor                              | red job k | ogs.   |             |       |
| t <u>P</u> rinter:<br>t Perio <u>d</u> : |           |        | All · · / / |       |
|                                          |           |        |             |       |
|                                          |           |        | Start       | Close |

### **Target Printer**

Select the printer for which job logs are deleted.

# >>>> Note

• Previously managed printers that have been unregistered appear with their MAC addresses.

# **Target Period**

Specify the period for deletion.

# Start button

Deletes the job logs that meet the specified criteria.

# Scheduled Export of Cost Data Dialog Box

Configure the scheduled export of cost information to a file in CSV format.

You can also do the settings to send exported CSV format files by email.

This will show all printers for which job costs can be checked in Accounting Manager.

Select Scheduled Export of Cost Data from Job Cost in the File menu to display this dialog box.

| Scheduled Export of    | Cost Data                                  | ×                              |
|------------------------|--------------------------------------------|--------------------------------|
| Date                   |                                            |                                |
| O None                 |                                            |                                |
| O Daily                |                                            |                                |
| O Weekly on            | Monday                                     |                                |
| Monthly on             | 1                                          |                                |
| Destination:           |                                            |                                |
| C:\Lloom\Bublio\Doc    | cuments\Canon\Accounting Manager           | Browse                         |
| C. IUSEIS (PUDIIC IDUC | amene warten e seedaning manager           | <u>D</u> efault                |
|                        | esults to a file for each category         |                                |
|                        | esults to a file for each category         | Default                        |
| Output tabulated n     | esults to a file for each category<br>ions | Default                        |
| Output tabulated n     | esults to a file for each category<br>ions | Default<br>Tabulation Settings |

#### Date

Specify the interval for performing the scheduled export of cost information.

Select from None, Daily, Weekly on, and Monthly on.

# Note

- If None is selected, the scheduled export of cost information will not be performed.
- To create exports at the end of each month, select Monthly on and specify 31 as the date to be performed.

#### Destination

Specify the folder that the cost information is exported to.

Files will be exported with a name in the following format: JobCostList\_YYYYMMDD-YYYYMMDD.csv. "YYYY" indicates the year, "MM" the month and "DD" the day.

If a file with the same name already exists, "(n)" is appended to the end of the file name, so that a file with a duplicate name is not exported.

#### **Default Button**

Restores the default value for **Destination**.

#### Output tabulated results to a file for each category

Selecting this also outputs a CSV-format file in which each item is tabulated.

#### **Tabulation Settings**

Click this to display the Tabulation Settings dialog box.

Each selected item is totaled and output as a tabulated file in CSV format.

| Tabulation Settings              | ×      |
|----------------------------------|--------|
| Categories:                      |        |
| <u>Printer</u> <u>Media Type</u> |        |
| <u>O</u> wner                    |        |
| Account ID                       |        |
| Account ID2                      |        |
| Account ID2                      |        |
| OK                               | Cancel |

#### **Retry failed operations**

Check this check box to try creating a schedule again after the export could not be completed for some reason.

#### Send exported files by email

By selecting this, you can send cost information files that are exported at scheduled intervals in a CSV format by email.

All

Attaches a CSV-format file that is exported at scheduled intervals and a CSV-format file in which each item is totaled.

#### Tabulated results only

Only attaches a CSV-format file in which each item is totaled.

#### **Email Settings**

Displays the "Email Settings Dialog Box".

Do the settings related to the email server and the emails for sending cost information files that are exported in a CSV format.

# >>>> Important

• The scheduled export and email transmission of cost information requires that resident service be started.

For details on the resident service, see "Resident Service Settings Dialog Box."

• Even if there are no jobs to be included in the exported log, a file will be exported. In this case, only the header row is exported.

# **Email Settings Dialog Box**

Do the settings related to the email server and the emails for sending cost information files that are exported in a CSV format.

Clicking the **Email Settings** button in the **Scheduled Export of Cost Data** dialog box opens the **Email Settings** dialog box.

| Email                                                                               |                                                                                                    |
|-------------------------------------------------------------------------------------|----------------------------------------------------------------------------------------------------|
| <u>T</u> o Address:                                                                 |                                                                                                    |
| From Address:                                                                       |                                                                                                    |
| Size Limit:                                                                         | 5120 KB                                                                                                    |
| Add Comment to Emsil:                                                               |                                                                                                    |
| Mail Server                                                                         |                                                                                                    |
| <u>SMTP Server:</u>                                                                 |                                                                                                    |
| Port Number:                                                                        | 25 (Default: 25)                                                                                                    |
|                                                                                     | Secure connection (SSL/TLS);                                                                                                    |
|                                                                                     | Do not verify certificates                                                                                                    |
|                                                                                     |                                                                                                    |
| SMTP Authentication                                                                 |                                                                                                    |
| SMTP Authentication                                                                 |                                                                                                    |
|                                                                                     |                                                                                                    |
| Account:<br>Passmord:                                                               |                                                                                                    |
| Account:<br>Passmord:                                                               |                                                                                                    |
| Account:<br>Passmord:<br>POP before SMTP                                            | []                                                                                                    |
| Account:<br>Passmord:<br>☑POP before SMTP<br>POP Server:                            |                                                                                                    |
| Account:<br>Passmord:<br>POP before SMTP<br>POP Server:<br>Port Number:             | []                                                                                                    |
| Account:<br>Passmord:<br>POP before SMTP<br>POP Server:<br>Port Number:<br>Account: | [] [] [_] [ |

#### Email

#### **To Address**

Input the email addresses to which to send email. You can register up to a maximum of 5 email addresses.

If you input multiple email addresses, separate them with commas ",".

#### **From Address**

Input the email address from which to send email. You can register 1 email address.

#### Size Limit

Input the maximum size for attached files.

The emails are not sent if the size of the attached file is larger than the value that is input here.

#### Note

• The default value is 5120 (KB), you can input a value in a range from 5 to 102400 (KB).

#### Add Comment to Email

Input text as the body of the email. You can input a maximum of 80 characters.

#### Mail Server

## SMTP Server

Input the IP address and the host name of the SMTP server.

#### Port Number

Input the port number of the SMTP server.

#### Secure connection (SSL/TLS)

Select this to use SSL/TLS to secure connections.

#### Do not verify certificates

Select this to not verify certificates on a secure connection.

#### Important

You may need to install a certificate to use secure connections.

Note the following precautions when installing a certificate.

- In the import wizard for certificates, select your local computer as the location to store the certificate.
- In the import wizard for certificates, select Trusted Root Certificate Authorities as the certificate store.
- If you cannot select a storage location in the import wizard for certificates, use the Microsoft Management Console (MMC) to change to a local computer.

#### **SMTP** Authentication

Select whether to use the SMTP server's authentication function. Select this to use the SMTP server's authentication function.

#### Account

Input the account that uses SMTP authentication.

#### Password

Input the password that is used for SMTP authentication.

#### **POP before SMTP**

Select whether to use POP before SMTP. Select this to use POP before SMTP.

#### **POP Server**

Input the IP address and the host name of the POP server.

#### Port Number

Input the port number of the POP server.

## Account

Input the account used when connecting to the POP server.

#### Password

Input the password used when connecting to the POP server.

#### Wait after Authentication

Select the time to wait before sending email after POP authentication is done.

#### Authentication

Select either POP or APOP as the authentication method for POP before SMTP.

# **CSV Settings Dialog Box**

To open the CSV Settings dialog box, select CSV Settings from the Tools menu.

You can set the items to export to a file in CSV format.

# Note

- The items you select in the **CSV Settings** dialog box are exported to the CSV file exported in the following ways.
  - Exporting Cost Tabulation Results to CSV File
  - Exporting Cost Information to a File

| em:                    |              |
|------------------------|--------------|
| ∑Oost<br>∕Printer Name | · · ·        |
| AccountID              |              |
| Department (Accou      | ntID2)       |
| Document Name          |              |
| Owner                  |              |
| iob_description        |              |
| Print Job Start Time   | 2            |
| Print Time             |              |
| Printing Results       |              |
| Media Type             |              |
| Printer Paper Size     |              |
| ⊿job_data_size_width   |              |
| ⊿job_data_size_height  |              |
| Pages                  | 12 13        |
| Paper Consumed [s      | quare meter] |
| job_used_size_width    | ~            |
| < .                    | >            |

#### Item

Shows the items that you can export to a file in CSV format. Select the items you want to export.